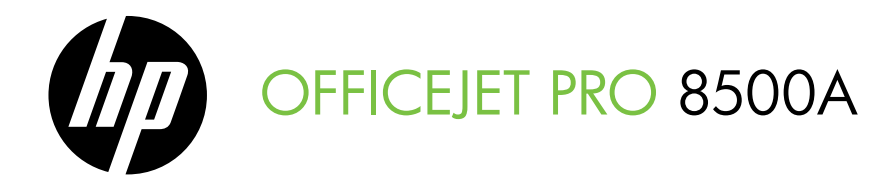

# 시작 안내서 スタート ガイド

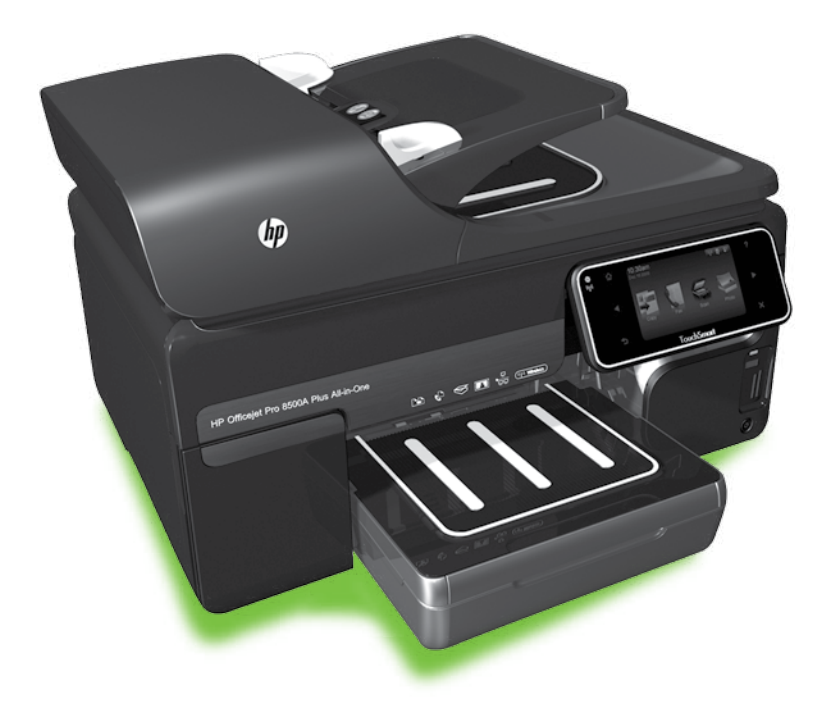

#### Copyright Information

© 2010 Copyright Hewlett-Packard Development Company, L.P.

Edition 1, 3/2010

Reproduction, adaptation or translation without prior written permission is prohibited, except as allowed under the copyright laws.

The information contained herein is subject to change without notice.

The only warranties for HP products and services are set forth in the express warranty statements accompanying such products and services. Nothing herein should be construed as constituting an additional warranty. HP shall not be liable for technical or editorial errors or omissions contained herein.

#### Trademark credits

Microsoft® and Windows® are U.S. registered trademarks of Microsoft Corporation.

# 목차

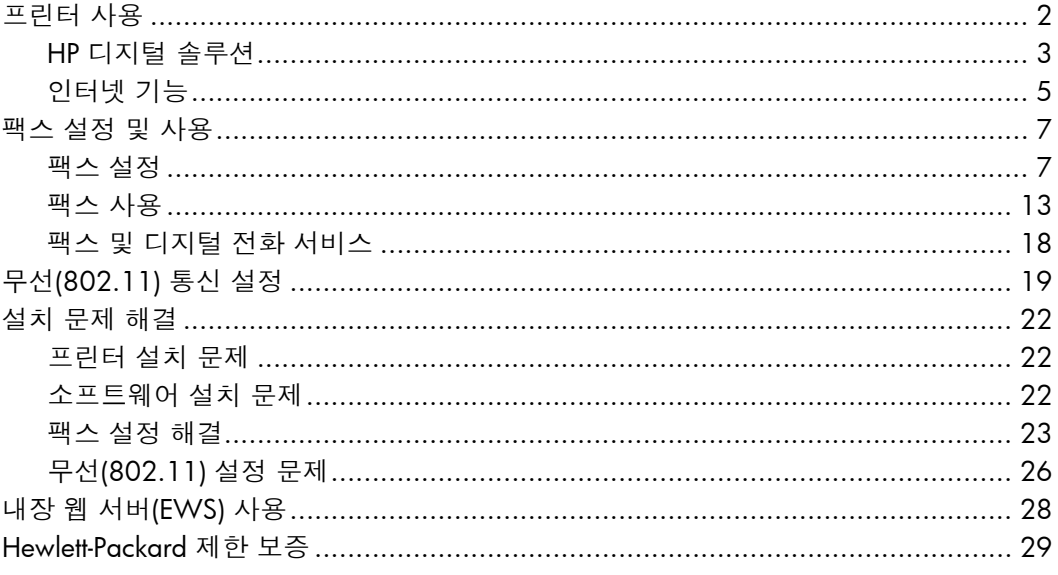

#### 안전 정보

화재나 감전으로 인한 부상의 위험을 줄이기 위해 본 프린터를 사용할 때는 반드시 기본 안전 주의사항을 따르십시오.

- 1. 프린터와 함께 제공되는 사용 설명서의 모든 지침을 읽고 이해하십시오.
- 2. 프린터에 표시된 모든 경고 및 지시를 준수하십시오.
- 3. 청소하기 전에는 콘센트에서 프린터의 플러그를 뽑으십시오.
- 4. 본 프린터를 물가나 몸이 젖은 상태에서 설치 또는 사용하지 마십시오.
- 5. 바닥이 평평한 장소에 프린터를 설치하십시오.
- 6. 전원 코드를 밟거나 발에 걸리지 않으며 손상을 입지 않는 보호된 장소에 프린터를 설치하십시오.
- 7. 프린터가 정상적으로 작동하지 않을 경우 소프트웨어를 설치한 뒤 컴퓨터에서 볼 수 있는 사용 설명서를 참조하십시오.
- 8. 프린터 내부에는 사용자가 수리할 수 있는 부품이 없습니다. 지정 서비스 직원에게 수리를 받으십시오.
- 9. 프린터와 함께 제공된 외부 전원 어댑터만 사용하십시오.
- 참고: 카트리지의 잉크는 인쇄하기 위해 ₩ 프린터와 카트리지를 준비하는 초기화 프로세스, 인쇄 노즐을 깨끗이 유지하고 잉크 흐름을 부드럽게 하는 프린트헤드 서비스 작업 등 인쇄 프로세스에서 여러 방식으로 사용됩니다. 또한 사용 후에는 카트리지에 일부 잉크가 남아있기도 합니다. 자세한 내용은 [www.hp.com/go/](www.hp.com/go/inkusage) [inkusage](www.hp.com/go/inkusage)를 참조하십시오.

<span id="page-3-0"></span>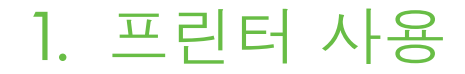

프린터를 구입해 주셔서 감사합니다. 이 프린터에서는 문서 및 사진 인쇄, 연결된 컴퓨터에 문서 스캔, 복사, 팩스 보내기/ 받기 등의 작업을 수행할 수 있습니다.

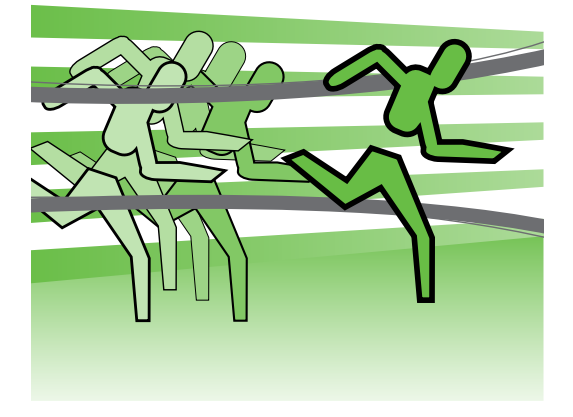

스캔, 복사 및 팩스 보내기 작업에는 프린터의 제어판을 사용하면 됩니다. 제어판에서는 설정을 변경하고 보고서를 인쇄하며 프린터 도움말을 얻을 수도 있습니다.

**유용한 정보:** 프린터가 컴퓨터에 연결된 경우 프린터 소프트웨어, 내장 웹 서버(EWS) 등과 같이 컴퓨터에서 사용할 수 있는 소프트웨어 도구로도 프린터 설정을 변경할 수 있습니다. 이 도구에 대한 자세한 내용은 소프트웨어를 설치한 뒤 컴퓨터에서 볼 수 있는 사용 설명서를 참조하십시오.

#### 사용 설명서 위치

이 프린터의 사용 설명서(또는 "도움말")는 인쇄물 형식으로 제공되지 않습니다. 대신, 설치 프로그램이 HP 소프트웨어를 설치하는 동안 사용자 컴퓨터에 저장됩니다.

이 설명서에서는 다음 항목에 대한 내용을 설명합니다.

- 문제 해결 정보
- 중요 안전 사항 및 규정 정보
- 지원되는 인쇄 소모품 정보
- 자세한 사용자 지침서

HP 인쇄 소프트웨어(Windows) 또는 도움말 메뉴(Mac OS X)에서 이 설명서를 열 수 있습니다.

- Windows: 시작을 클릭하고 **프로그램** 또는 **모든 프로그램**을 선택한 다음 HP, 해당 HP 프린터의 폴더, **도움말**을 차례로 선택합니다.
- Mac OS X: Finder에서 도움말 > Mac 도움말을 클릭합니다. 도움말 뷰어 창의 Mac 도움말 팝업 메뉴에서 프린터를 선택합니다.

또한, Adobe Acrobat 버전의 설명서를 HP 지원 웹 사이트[\(www.hp.com/support](www.hp.com/support)) 에서 참조할 수 있습니다.

# <span id="page-4-0"></span>HP 디지털 솔루션

프린터에는 작업을 간편하고 효율적으로 실행할 수 있도록 해주는 디지털 솔루션 모음이 있습니다.

#### 자세한 내용

이러한 디지털 솔루션을 설정하고 사용하는 방법에 대한 자세한 내용은 사용 설명서를 참조하십시오. 소프트웨어를 설치하면 컴퓨터에서 사용 설명서를 볼 수 있습니다.

#### HP 직접 디지털 파일링

HP 직접 디지털 파일링은 네트워크의 여러 사용자에게 강력한 일반 사무용 스캔 기능은 물론 기본적인 다목적 문서 관리 기능을 제공합니다. HP 직접 디지털 파일링을 사용하면 별도의 스캔 소프트웨어 없이도 프린터에서 바로 프린터 제어판 버튼을 누르고 네트워크의 컴퓨터 폴더로 직접 문서를 스캔하거나 전자 메일 첨부 파일을 통해 업무 파트너와 빠르게 문서를 공유할 수 있습니다.

이러한 스캔 문서는 개인/그룹 액세스를 위해 공유 네트워크 폴더로 보내거나 빠른 공유를 위해 하나 이상의 전자 메일 주소로 보낼 수 있습니다. 더불어 각 스캔 대상에 대해 특정 스캔 설정을 구성하여 각 특정 작업에 최상의 설정이 사용되도록 할 수 있습니다.

#### HP Digital Fax

다시는 종이 페이지 더미 안에서 중요한 팩스를 잃어버릴 염려가 없습니다!

HP 디지털 팩스를 사용하면 수신되는 흑백 팩스를 네트워크의 컴퓨터 폴더에 저장하여 쉽게 공유 및 보관할 수 있고, 전자 메일을 통해 팩스를 전달할 수 있어서 사무실 밖에서도 어디서든 중요한 팩스를 받아볼 수 있습니다.

또한 종이와 잉크 비용을 절약하고 용지 소비와 낭비를 줄이기 위해 팩스 인쇄 기능을 끌 수 있습니다.

## 요구 사항

디지털 솔루션을 설정하기 전에 다음 사항을 확인하십시오.

#### 스캔하여 네트워크 폴더로 보내기, 네트워크 폴더에서 팩스 받기

- 네트워크에 대한 적절한 권한. 액세스 권한이 있어야 합니다.
- 폴더가 위치한 컴퓨터의 이름. 컴퓨터 이름을 찾는 방법은 운영 체제의 설명서를 참조하십시오.
- 폴더의 네트워크 주소. Windows를 실행하는 컴퓨터에서 네트워크 주소는 대개 다음 형식으로 작성됩니다: \\mypc\sharedfolder\
- Windows 공유 폴더 또는 SMB 공유 폴더(Mac OS X만 해당). 컴퓨터 이름을 찾는 방법은 운영 체제의 설명서를 참조하십시오.

• 네트워크의 사용자 이름 및 암호 (필요한 경우). Windows 또는 Mac OS X 사용자 이름과 암호는 네트워크 로그온 등에 사용됩니다.

**참고:** HP 직접 디지털 파일링은 Active Directory를 지원하지 않습니다.

#### 스캔하여 전자 메일로 전송, 전자 메일로 팩스 전송

참고: HP Officejet Pro 8500A

- (A910a-f)를 사용하는 경우 스캔하여 네트워크 폴더로 보내기 및 네트워크 폴더에서 팩스 받기만 사용할 수 있습니다.
	- 유효한 전자 메일 주소
	- 송신 SMTP 서버 정보
	- 활성 인터넷 연결

### 전자 메일 설정 찾기

Windows를 실행하는 컴퓨터에 스캔하여 전자 메일로 보내기 또는 전자 메일로 팩스 전송을 설정하는 경우 설정 마법사가 다음 전자 메일 응용 프로그램에 대한 전자 메일 설정을 자동으로 감지할 수 있습니다.

- Microsoft Outlook 2003–2007(Windows XP, Windows Vista 및 Windows 7)
- Outlook Express(Windows XP)
- Windows Mail(Windows Vista)
- Mozilla Thunderbird(Windows XP, Windows Vista 및 Windows 7)
- Qualcomm Eudora(버전 7.0 이상)(Windows XP 및 Windows Vista)
- Netscape(버전 7.0)(Windows XP)

그러나 위에 나열되지 않은 전자 메일 응용 프로그램이라도 이 단원에 나열된 요구 사항을 만족하는 경우 스캔하여 전자 메일로 보내기 및 전자 메일로 팩스 전송을 사용할 수 있습니다.

# <span id="page-6-0"></span>인터넷 기능

프린터에서는 혁신적인 웹 기반 솔루션을 제공하여 컴퓨터 없이도 인터넷에 빠르게 액세스하고 문서를 가져와 보다 빠르고 간단하게 인쇄할 수 있도록 해줍니다. 또한 웹 서비스(Marketsplash by HP)를 사용하여 전문가 수준의 마케팅 자료를 만들어서 인쇄할 수 있습니다.

**↑<u>₩</u>» 참고:** 이러한 웹 기능을 사용하려면 Ethernet 케이블 또는 무선 연결을 통해 프린터를 네트워크에 연결해야 합니다. 프린터를 USB 케이블로 연결한 경우에는 이러한 웹 기능을 사용할 수 없습니다.

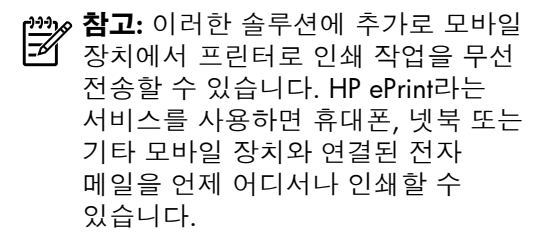

# **HP** Apps

HP Apps로 컴퓨터 없이도 비즈니스 정보를 빠르고 쉽게 액세스, 저장 및 인쇄할 수 있습니다. HP Apps를 사용하여 프린터 제어판 디스플레이에서 비즈니스 양식, 뉴스, 성과 등의 웹에 저장된 컨텐트에 바로 액세스할 수 있습니다.

HP Apps를 사용하려면 Ethernet 케이블 또는 무선 연결을 통해 프린터를 네트워크에 연결해야 합니다. 이 서비스를 활성화하고 설정하려면 프린터 제어판의 지침에 따릅니다.

새로운 Apps는 정기적으로 추가되어 사용자가 프린터 제어판에서 선택 및 다운로드할 수 있습니다. 자세한 내용을 보려면 <www.hp.com/go/ePrintCenter>를 방문하십시오.

**참고:** 이 웹 사이트의 시스템 요구 사항 목록은 소프트웨어를 설치한 뒤 컴퓨터에서 사용 설명서를 참조하십시오.

# $M$  Marketsplash by HP

전문적인 마케팅 자료를 만들어 인쇄할 수 있는 온라인 HP 도구 및 서비스를 사용하여 비즈니스를 성장시킬 수 있습니다. Marketsplash를 사용하여 다음과 같은 작업을 할 수 있습니다.

- 전문가 수준의 브로셔, 플라이어, 명함 등을 쉽고 빠르게 만듭니다. 업계 최고 수준의 그래픽 디자이너가 만든 다양한 사용자 지정 템플릿 중에서 선택할 수 있습니다.
- 다양한 인쇄 옵션으로 필요한 결과물을 바로 얻을 수 있습니다. 고품질의 결과물을 프린터에서 바로 인쇄합니다. 기타 옵션은 HP 및 지원 업체에서 온라인으로 사용할 수 있습니다. 인쇄 비용을 최소화하면서도 기대하는 높은 품질을 실현합니다.

• Marketsplash 계정에 모든 마케팅 자료가 정리되어 바로 사용할 수 있도록 보관되므로 모든 컴퓨터 및 프린터 제어판 디스플레이(일부 모델만 해당)에서 바로 사용할 수 있습니다.

시작하려면 프린터와 함께 제공되는 HP 프린터 소프트웨어에서 Marketsplash by HP를 선택합니다. 자세한 내용을 보려면 [marketsplash.com](http://www.marketsplash.com)을 방문하십시오.

**↑<u>\*\*</u>⊗ 참고:** 이 웹 사이트의 시스템 요구

- ■■ 자항 목록은 소프트웨어를 설치한 뒤 컴퓨터에서 볼 수 있는 사용 설명서의 HP 웹 사이트 사양을 참조하십시오.
- 1<sup>39</sup>}⊗ **참고:** 모든 Marketsplash 도구 및<br>| イ <sub>서비스기 모</sub>드 드 서비스가 모든 국가/지역 및 언어에서 사용 가능한 것은 아닙니다. 최신 정보를 보려면 [marketsplash.com](http://www.marketsplash.com)을 방문하십시오.

#### HP ePrint

6

HP ePrint로 휴대폰, 넷북 또는 기타 모바일 장치와 연결된 전자 메일을 언제 어디서나 인쇄할 수 있습니다. 모바일 장치 서비스 및 프린터의 웹 서비스를 사용하면 프린터가 어디에 있든 거리와 상관 없이 문서를 인쇄할 수 있습니다.

HP ePrint 서비스를 사용하려면 다음의 구성 요소를 갖추어야 합니다.

- Ethernet 케이블 또는 무선 연결을 사용하여 인터넷에 연결된 HP ePrint 지원 프린터
- 전자 메일 기능을 탑재한 장치

프린터의 웹 서비스를 설치하려면 프린터 제어판의 지침에 따릅니다. 자세한 내용은 <www.hp.com/go/ePrintCenter>를 참조하십시오.

# <span id="page-8-1"></span><span id="page-8-0"></span>2. 팩스 설정 및 사용

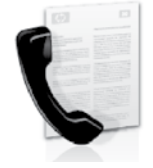

이 프린터에서는 흑백 팩스 및 칼라 팩스를 송수신할 수 있습니다.

# 팩스 설정

팩스 기능을 사용하기 전에 다음 절차를 따라 프린터를 연결합니다.

**유용한 정보:** 팩스 설정 마법사 (Windows) 또는 HP 유틸리티 (Mac OS X)를 사용하여 팩스를 설정할 수 있습니다.

프린터에서 사용할 수 있는 팩스 기능에 대한 자세한 내용을 보려면 소프트웨어를 설치한 뒤 컴퓨터에서 볼 수 있는 사용 설명서를 참조하십시오.

**중요:** 사용자의 국가/지역에 대한 "팩스 설정 정보 찾기" 상자를 확인하십시오. 해당 국가/지역이 표에 있으면 웹 사이트에서 설정 정보를 찾아 보십시오. 해당 국가/지역이 표에 없으면 본 설명서에 제공된 지침을 따르십시오.

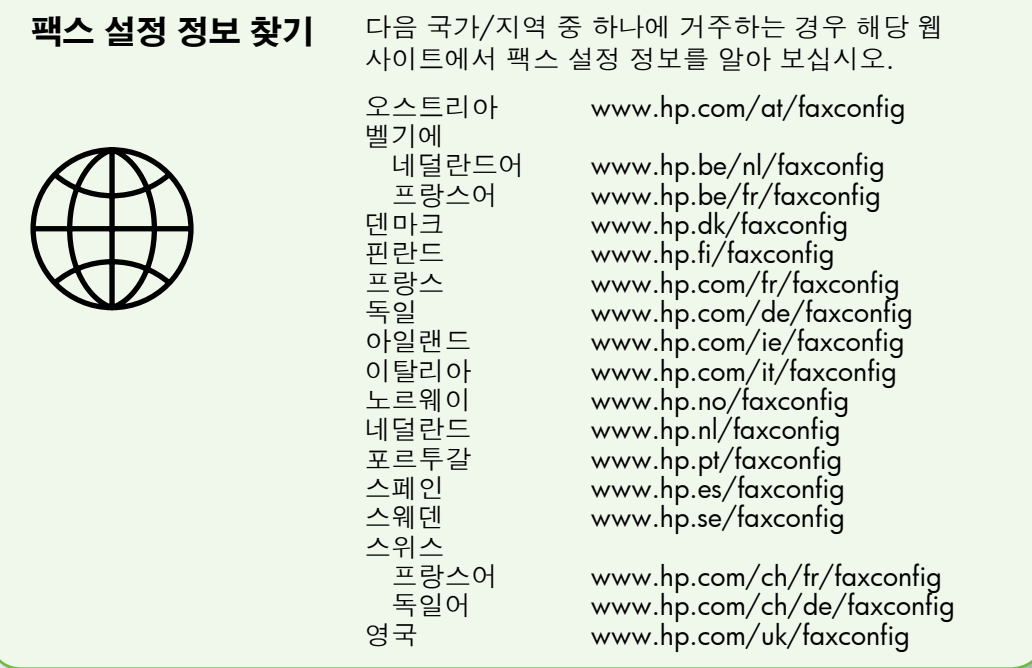

## 단계 1: 전화선에 프린터 연결

 $\cdot$  $\dot{\Omega}$ : 시작하기 전에...

시작하기 전에 다음을 수행해야 합니다.

- 잉크 카트리지 설치
- 용지함에 A4 또는 레터 크기 용지 넣기
- 전화 코드와 어댑터(프린터와 함께 제공됨) 준비

자세한 내용은 프린터 상자에 있는 설치 포스터를 참조하십시오.

프린터와 다른 전화 장비나 장치를 연결하려면 다음 단계를 수행하십시오.

- 1. 프린터와 함께 제공된 전화 코드를 사용하여 한쪽 끝은 벽면의 전화 잭에 연결하고 다른 쪽 끝은 프린터 뒷면의 1-LINE 포트에 연결합니다.
- **™≽ 참고:** 국가/지역에 맞는 어댑터를 M 사용하여 프린터를 벽면의 전화 잭에 연결해야 할 수도 있습니다.
- **122≫ 참고:** 프린터와 함께 제공된 전화 코드의 길이가 충분하지 않으면 결합기를 사용하여 길이를 연장할 수 있습니다. 전화 부속품을 취급하는

전파사에서 결합기를 구입할 수 있습니다. 또 다른 전화 코드가 필요합니다. 가정이나 사무실에서 일반적으로 사용되는 표준 전화 코드를 쓸 수 있습니다. 자세한 내용을 보려면 소프트웨어를 설치한 뒤 컴퓨터에서 볼 수 있는 사용 설명서를 참조하십시오.

- 주의: 프린터와 함께 제공된 전화  $\bigwedge$ 코드가 아닌 다른 전화 코드를 사용할 경우 팩스를 성공적으로 전송할 수 없습니다. 가정이나 회사에서 사용하는 전화 코드는 프린터와 함께 제공된 전화 코드와 다를 수 있기 때문에 프린터와 함께 제공된 전화 코드를 사용하는 것이 좋습니다.
- 2. 다른 전화 장비를 연결합니다. 프린터에 추가 장치나 서비스를 연결 및 설정하는 자세한 방법은 이 단원에 나온 상자나 사용 설명서를 참조하십시오.
- **122⊗ 참고:** 다른 전화 장비에 프린터를 ■■ 여결해야 하는 경우 다른 옵션 또는 서비스와 함께 프린터를 설치하는 데 문제가 발생하면 해당 전화 회사나 서비스 제공업체에 문의하십시오.

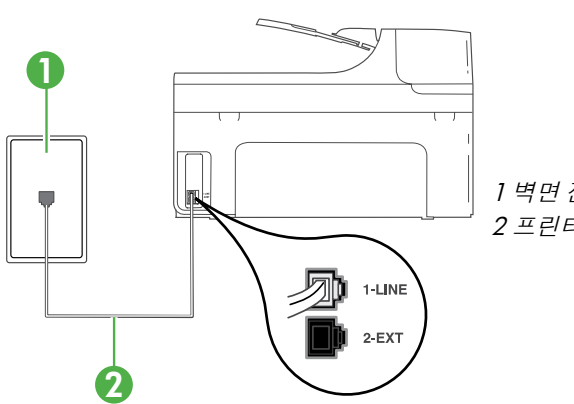

1 벽면 전화 잭 2 프린터의 1-LINE 포트

## $(?)$  다른 벨소리 서비스란?

많은 전화 회사에서는 전화선 한 개에서 여러 개의 전화 번호를 사용할 수 있도록 다른 벨소리 기능을 제공합니다. 이 서비스에 가입하면 전호 번호별로 벨소리 패턴이 달라집니다. 특정 벨소리 패턴으로 걸려 오는 전화에 응답하도록 프린터를 설정할 수 있습니다.

다른 벨소리를 사용하는 전화선에 프린터를 연결한 경우 전화 회사에 요청하여 음성 전화와 팩스 전화에 각각 다른 벨소리 패턴을 지정하십시오. 팩스 번호에는 이중 또는 삼중 벨소리를 사용하는 것이 좋습니다. 프린터가 지정한 벨소리 패턴을 감지하면 전화에 응답하고 팩스를 수신합니다.

다른 벨소리 설정에 대한 자세한 내용은 11[페이지의](#page-12-0) "단계 3: 팩스 설정 구성"을 참조하십시오.

**유용한 정보:** 팩스에 사용하는 것과 같은 전화선으로 음성 메일 서비스에 가입한 경우 팩스를 자동으로 수신할 수 없습니다. 걸려오는 팩스 전화에 직접 응답해야 하므로 **자동 수신** 기능을 꺼야 합니다.

팩스를 자동으로 수신하려면 전화 회사에 문의하여 다른 벨소리 서비스에 가입하거나 팩스 수신을 위한 별도의 전화선을 설치하십시오.

3. 프린터와다른전화장비를연결한후[10](#page-11-0) [페이지의](#page-11-0) "단계 2: 팩스 설치 테스트" 로 이동합니다.

DSL/ADSL 회선에 연결

DSL/ADSL 서비스에 가입한 경우 다음 단계에 따라 팩스를 연결합니다.

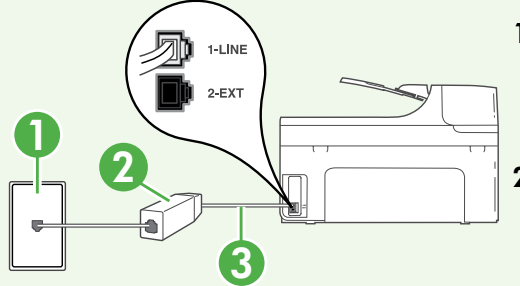

- 1. DSL/ADSL 서비스 공급업체에서 제공하는 DSL/ADSL 필터와 전화 코드를 사용하여 벽면의 전화 잭과 DSL/ADSL 필터를 연결합니다.
- 2. 프린터와 함께 제공되는 전화 코드를 사용하여 DSL/ADSL 필터와 프린터의 1-Line 포트를 연결합니다.

1 벽면 전화 잭 2 DSL/ADSL 필터와 전화 코드(DSL/ADSL 서비스 공급업체가 제공) 3 프린터와 함께 상자에 제공된 전화 코드(프린터의 1-LINE 포트에 연결)

#### 추가 장비 연결

프린터 뒷면의 2-EXT 포트에서 흰색 플러그를 뽑고 이 포트에 전화를 연결합니다.

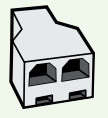

전화 접속 컴퓨터 모뎀이나 전화기와 같은 추가 장비를 연결하는 경우 병렬 분할기를 구입해야 합니다. 병렬 분배기 전면에는 RJ-11 포트가 하나 있으며 후면에는 두 개가 있습니다. 2전화선 분할기, 직렬 분할기 또는 전면에 RJ-11 포트 두 개가 있고 후면에 플러그 하나가 있는 병렬 분할기는 사용하지 마십시오.

<mark>1\*\*}⊗ 참고:</mark> DSL/ADSL 서비스에 가입한 경우, DSL/ADSL 필터와 병렬 분할기에<br>|⊅| 여겨하 다우 UPoll 나 게 그런 것 같 연결한 다음 HP에서 제공한 전화 코드를 사용하여 필터의 다른 끝을 프린터의 1-Line 포트에 연결합니다. 프린터 뒷면의 2-EXT 포트에서 흰색 플러그를 뽑은 다음 전화기나 자동 응답기를 2-EXT 포트에 연결합니다. 그런 다음, 병렬 분할기의 다른 포트를 컴퓨터에 연결된 DSL/ADSL 모뎀에 연결합니다.

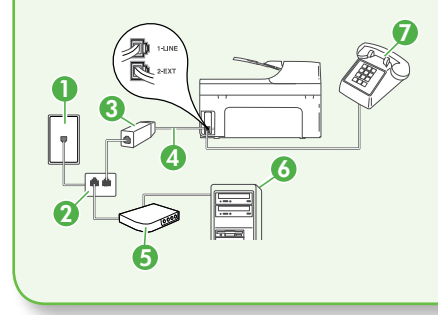

7 <sup>1</sup> 벽면 전화 <sup>잭</sup> 2 병렬 분할기 3 DSL/ADSL 필터(DSL/ADSL 서비스 공급업체가 제공) 4 프린터와 함께 제공되는 전화 코드 5 DSL/ADSL 모뎀 6 컴퓨터 7 전화

## <span id="page-11-0"></span>단계 2: 팩스 설치 테스트

팩스 설정을 테스트하여 프린터의 상태를 확인하고 팩스 작업을 수행할 수 있도록 올바르게 설정되어 있는지 확인합니다.

다음 사항이 팩스 검사에 포함됩니다.

- 팩스 하드웨어 테스트
- 프린터에 올바른 유형의 전화 코드가 연결되어 있는지 확인합니다.
- 전화 코드가 올바른 포트에 연결되어 있는지 확인
- 발신음 확인
- 활성 회선 확인
- 회선 연결 상태 테스트
- 1. 프린터 제어판에서 오른쪽 화살표  $\blacktriangleright$ 를 누른 다음 설정을 누릅니다.
- 2. 도구를 누른 다음 **팩스 검사 실행**을 누릅니다. 검사 상태가 디스플레이에 나타나고 프린터에서 보고서가 인쇄됩니다. 검사를 마치면 프린터에서 검사 결과 보고서를 인쇄합니다. 테스트에서 오류가 발견되면 문제 해결 방법에 대해 보고서를 참조하여 테스트를 다시 실행하십시오. 자세한 문제 해결 정보는 22[페이지의](#page-23-1) "프린터 설치 문제" 를 참조하십시오.
- 3. 팩스 검사를 성공적으로 실행했으면 11[페이지의](#page-12-0) "단계 3: 팩스 설정 구성"을 참조하십시오.

### <span id="page-12-0"></span>단계 3: 팩스 설정 구성

프린터를 전화선에 연결한 후 사용자의 요건에 맞게 프린터의 팩스 설정을 변경합니다.

#### **참고:** 프린터에서 보내는 모든 팩스에

동일한 팩스 해상도 및 밝게/어둡게 설정을 사용하려면 원하는 대로 설정을 구성한 다음 **새 기본값으로**  $\Delta$ 정을 누릅니다.

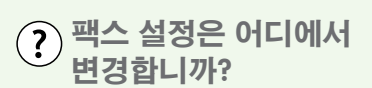

다음 도구를 사용하여 팩스 설정을 구성할 수 있습니다.

#### 프린터 제어판

프린터 제어판에서 **팩스**를 누르고 설정을 누른 다음 원하는 설정을 선택합니다.

#### HP 소프트웨어

컴퓨터에 HP 소프트웨어를 설치한 경우 컴퓨터에 설치된 소프트웨어를 사용하여 팩스 설정을 구성할 수 있습니다. 이러한 도구 또는 설정 사용에 대한 자세한 내용은 사용 설명서를 참조하십시오.

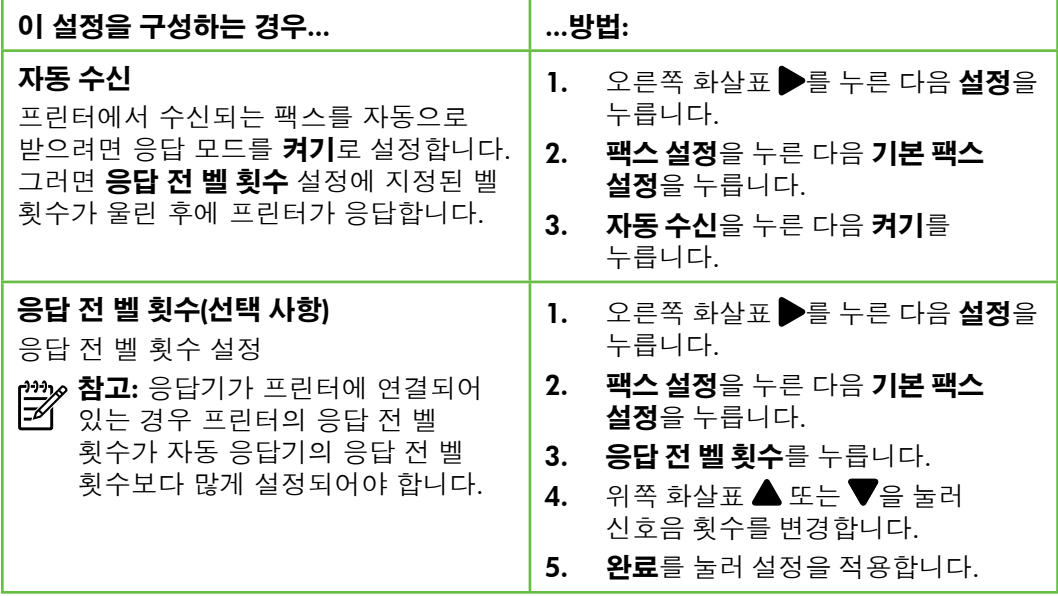

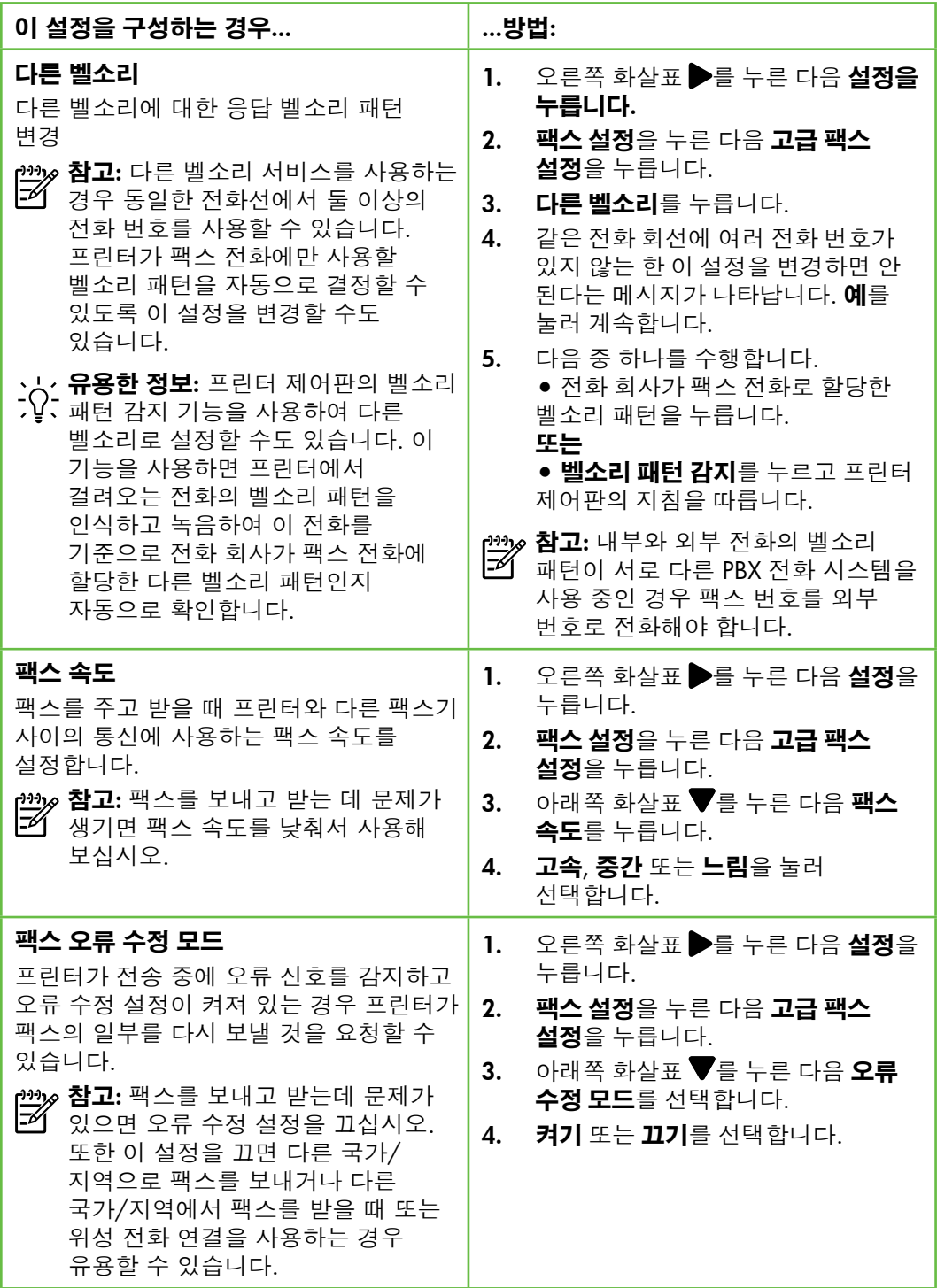

<span id="page-14-0"></span>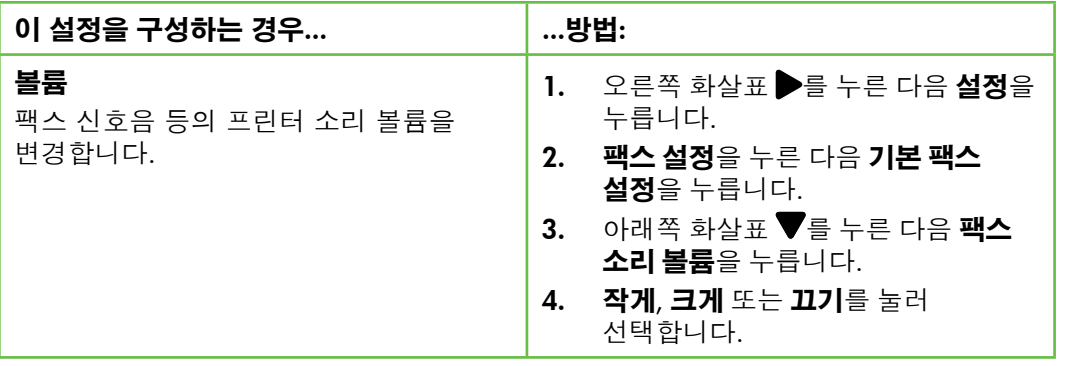

# 팩스 사용

이 단원에서는 팩스를 보내고 받는 방법에  *【22*7 **자세한 내용**<br>대해 설명합니다.

다음 주제에 대한 자세한 내용은 사용 설명서를 참조하십시오. • 모니터 다이얼을 사용하여 팩스

- 보내기 • 컴퓨터에서 팩스 보내기
- 메모리에서 팩스 보내기
- 나중에 보낼 팩스 예약
- 여러 수신인에게 팩스 보내기
- 오류 수정 모드로 팩스 보내기

소프트웨어를 설치하면 컴퓨터에서 사용 설명서를 볼 수 있습니다.

### 팩스 보내기

여러 가지 방법으로 팩스를 보낼 수 있습니다. 프린터 제어판을 사용하여 흑백 또는 컬러 팩스를 보낼 수 있습니다. 연결된 전화에서 직접 팩스를 보낼 수도 있는데, 이때는 팩스를 보내기 전에 수신자와 대화할 수 있습니다.

컴퓨터에 있는 문서를 먼저 인쇄하지 않고 팩스로 바로 보낼 수도 있습니다.

한 국 어 표준 팩스 보내기

1. 프린터에 팩스로 보낼 문서를 넣습니다.

자동 문서 공급기(ADF) 또는 스캐너 유리에서 팩스를 보낼 수 있습니다.

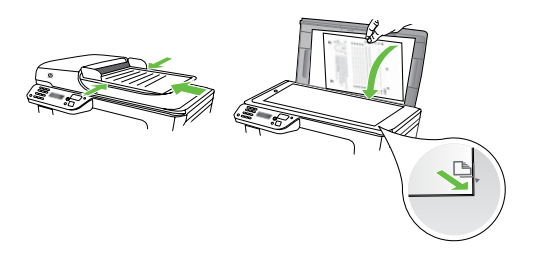

- 2. 팩스를 누릅니다.
- 3. 키패드를 사용하여 팩스 번호를 입력합니다.
	- **유용한 정보:** 입력할 팩스 번호에 대기 시간을 추가하려면 디스플레이에 대시(-)가 나타날 때까지 \*를 반복해서 누릅니다.
- 4. 흑백 **시작** 또는 **컬러 시작**을 누릅니다.

**유용한 정보:** 수신인이 수신한 팩스 품질에 문제가 있다고 알려주면 팩스의 해상도나 대비를 조절해볼 수 있습니다.

내선 전화기에서 팩스 보내기

1. 프린터에 팩스로 보낼 문서를 넣습니다.

자동 문서 공급기(ADF) 또는 스캐너 유리에서 팩스를 보낼 수 있습니다.

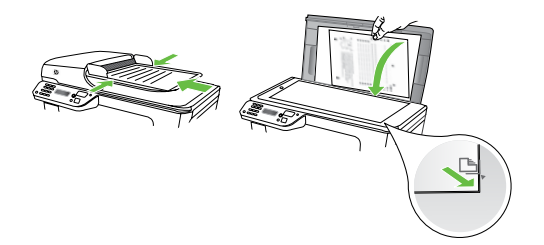

- 2. 팩스를 누릅니다.
- 3. 프린터에 연결된 전화기의 키패드를 사용하여 전화를 겁니다.
- 1<del>29</del>≫ 참고: 수동으로 팩스를 보낼 때는<br>| ≫| 프린터의 제어판에 있는 키패드를 사용하지 마십시오. 전화기의 키패드를 사용하여 전화를 걸어야 합니다.

4. 수신자가 전화를 받으면 팩스를 보내기 전에 수신자와 통화를 할 수 있습니다.

**참고:** 팩스기가 전화에 응답하면 수신 팩스기에서 팩스 톤이 들립니다. 다음 단계로 진행하여 팩스를 전송합니다.

5. 팩스를 보낼 준비가 되면 **흑백 시작** 또는 **컬러 시작**을 누릅니다.

**참고:** 메시지에 따라 **팩스 보내기**를 선택합니다.

팩스를 보내기 전에 수신자와 통화를 하는 경우 수신자에게 팩스 신호음이 들리면 수신 팩스기에서 시작을 누르라고 알려 줍니다. 팩스를 전송하는 동안 전화 회선은 무음 상태가 됩니다. 이 때 전화를 끊을 수 있습니다. 하지만 수신자와 계속 통화하고 싶은 경우 팩스 전송이 완료될 때까지 연결 상태를 유지합니다.

#### 팩스 받기

팩스를 자동 또는 수동으로 수신할 수 있습니다.

**↑™» 참고:** 프린터의 용지 설정이 리갈로 ■■ 지정되어 있지 않을 때 리갈 크기 이상의 팩스를 받으면 프린터가 용지함에 넣은 용지 크기에 맞춰 팩스 크기를 축소합니다. 자동 축소 기능을 해제한 경우 프린터에서는 팩스를 2 페이지로 인쇄합니다.

팩스가 도착했을 때 문서를 복사 중인 경우 복사가 끝날 때까지 팩스는 프린터 메모리에 저장됩니다. 따라서 메모리에 저장 가능한 팩스 페이지 수가 줄어들 수 있습니다.

#### $\varOmega$  자세한 내용

다음 주제에 대한 자세한 내용은 사용 설명서를 참조하십시오.

- 메모리에서 수신 팩스 다시 인쇄
- 팩스 폴링하여 받기
- 다른 번호로 팩스 전달
- 받은 팩스의 용지 크기 설정
- 수신 팩스에 자동 축소 설정
- 정크 팩스 번호 차단

소프트웨어를 설치하면 컴퓨터에서 사용 설명서를 볼 수 있습니다.

#### 팩스를 자동으로 받기

프린터 제어판에서 **자동 수신** 옵션을 켜면 (기본 설정) 프린터에서 결려오는 전화에 자동으로 응답하고 **응답 전 벨 횟수** 설정에 지정된 횟수만큼 벨이 울린 후 팩스를 수신합니다. 이 설정의 구성에 대한 자세한 내용은 11[페이지의](#page-12-0) "단계 3: 팩스 설정 구성" 을 참조하십시오.

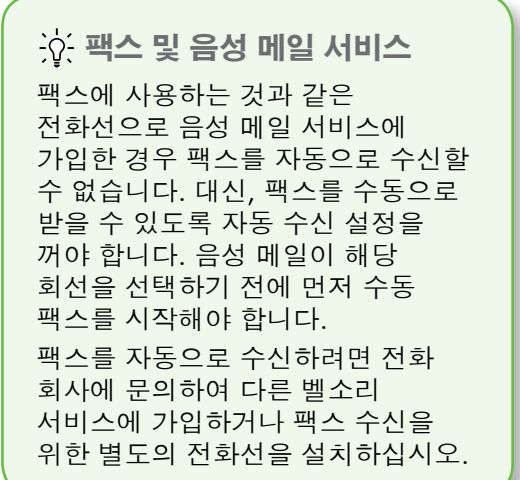

#### 수동으로 팩스 받기

통화하는 도중에 연결된 상태에서 상대방이 팩스를 보낼 수 있습니다("수동 팩스 보내기"라고 함).

프린터에 연결된 전화(**2-EXT** 포트 사용) 또는 동일한 전화선을 사용하나 프린터에 직접 연결되지 않은 전화에서 수동으로 팩스를 받을 수 있습니다.

- 1. 프린터가 켜져 있고 기본 용지함에 용지를 넣었는지 확인합니다.
- 2. 문서 공급기 용지함에서 원본을 제거합니다.
- 3. 프린터가 응답하기 전에 수신 전화에 먼저 응답하려면 **응답 전 벨 횟수** 설정을 높은 숫자로 설정합니다. 또는 프린터에서 걸려오는 전화에 자동으로 응답하지 않도록 **자동 수신** 설정을 해제합니다.
- 4. 현재 송신자의 전화에 연결되어 있으면 송신자에게 송신 팩스기의 **시작**을 누르라고 알려줍니다.
- 5. 송신 팩스기의 팩스 신호음이 들리면 다음을 수행합니다.
	- a. **팩스**를 누르고 **흑백 시작** 또는 **컬러 시작**을 선택합니다.
	- b. 프린터에서 팩스 수신을 시작하면 전화를 끊거나 통화를 계속할 수 있습니다. 팩스를 전송하는 동안 전화 회선은 무음 상태입니다.

메모리에서 수신 팩스 다시 인쇄

**팩스 수신 백업**을 설정하면 프린터에 오류 조건이 있는지에 상관없이 수신되는 팩스가 메모리에 저장됩니다.

**참고:** 전원을 끄면 메모리에 저장된 모든 팩스가 메모리에서 삭제됩니다. 이 기능을 사용하는 방법에 대한 자세한 내용은 소프트웨어를 설치한 뒤 컴퓨터에서 볼 수 있는 사용

설명서를 참조하십시오.

- 1. 주 용지함에 용지를 넣었는지 확인합니다.
	- 2. 오른쪽 화살표 ▶를 누른 다음 **설정**을 누릅니다.
	- 3. 도구를 누른 다음 메모리의 팩스 다시 인쇄를 누릅니다. 가장 최근에 받은 팩스가 먼저 인쇄되는 식으로 받은 순서와 반대로 팩스가 인쇄됩니다.
- 4. 메모리에 있는 팩스를 다시 인쇄하던 작업을 중지하려면 X(취소)을 누릅니다.

## 보고서 및 로그 사용

다음과 같은 다양한 팩스 보고서를 인쇄할 수 있습니다.

- 팩스 확인 페이지
- 팩스 로그
- 팩스 전송 보고서에 이미지 표시
- 기타 보고서

이러한 보고서에는 프린터에 대한 유용한 시스템 정보가 들어 있습니다.

**참고:** 제어판 디스플레이에서 호출

기록을 볼 수도 있습니다. 호출 기록을 보려면 팩스를 누른 다음 (호출 기록)을 누릅니다. 이 목록은 인쇄할 수 없습니다.

보고서 인쇄 방법

- 1. 오른쪽 화살표 ▶를 누른 다음 **설정**을 3. 인쇄할 팩스 보고서를 선택한 다음 OK 누릅니다.
- 를 누릅니다.
- 2. 팩스 설정을 누르고 아래쪽 화살표 ▼를 누른 다음 팩스 보고서를 누릅니다.

팩스 로그를 지우는 방법

**참고:** 팩스 로그를 삭제하면 메모리에 저장된 모든 팩스도 삭제됩니다.

- 1. 오른쪽 화살표 ▶를 누른 다음 **설정**을 누릅니다.
- 2. 도구를 누릅니다.
- 3. 아래쪽 화살표 ▼를 누른 다음 **팩스** 로그 삭제를 누릅니다.

한 국 어

# <span id="page-19-0"></span>팩스 및 디지털 전화 서비스

많은 전화 회사가 고객에게 다음과 같은 디지털 전화 서비스를 제공하고 있습니다.

- DSL: 전화 회사를 통한 DSL(디지털 가입자 회선) 서비스 (국가/지역에 따라 DSL을 ADSL이라고도 함)
- PBX: PBX(사설 교환기) 전화 시스템
- ISDN: ISDN(종합 정보 통신망) 시스템
- FoIP: 인터넷을 사용하여 프린터로 팩스를 보내고 받을 수 있는 저렴한 전화 서비스입니다. 이 방법을 인터넷 프로토콜을 통한 팩스 전송 (FoIP)이라고 합니다. 자세한 내용은 사용 설명서를 참조하십시오.

HP 프린터는 기존 아날로그 전화 서비스 사용에 맞게 설계되었습니다. DSL/ADSL, PBX 또는 ISDN과 같은 디지털 전화 환경인 경우 프린터에 팩스 설정 시 디지털-아날로그 필터나 변환기를 사용해야 할 수 있습니다.

참고: HP는 프린터가 모든 디지털

서비스 회선이나 서비스 공급자, 모든 디지털 환경 또는 모든 디지털-아날로그 변환기와 호환된다고 보장하지는 않습니다. 해당 회선 서비스별 올바른 설정 옵션에 대해서는 전화 회사에 직접 문의하시는 것이 좋습니다.

# <span id="page-20-0"></span>3. 무선(802.11) 통신 설정

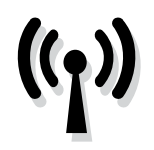

기존 무선(802.11) 네트워크에 무선으로 연결할 수 있습니다. 프린터를 연결하려면 다음 단계를 순서대로 수행합니다.

**참고:** 무선 통신을 설치하기 전에 프린터 하드웨어를 설치해야 합니다. 자세한 내용은 프린터와 함께 제공되는 설치 포스터를 참조하십시오.

한 국 어

## $(?)$  내 네트워크 이름과 패스키란?

소프트웨어를 설치하는 중에 네트워크 이름(또는 "SSID")과 보안 패스키를 입력하라는 메시지가 나타납니다.

- 네트워크 이름은 무선 네트워크의 이름입니다.
- 보안 패스키를 사용하면 다른 사람이 사용자의 무선 네트워크에 무단으로 연결하지 못합니다. 필요한 보안 수준에 따라 무선 네트워크에 WPA 키 또는 WEP 암호를 사용합니다.

무선 네트워크를 설정한 이후 네트워크 이름이나 보안 패스키를 변경하지 않은 경우 무선 라우터의 뒷면이나 측면에 해당 정보가 있을 수 있습니다.

또한, Windows를 실행하는 컴퓨터를 사용 중이면 HP에서 제공하는 웹 기반 도구인 Wireless Network Assistant를

사용하여 일부 시스템의 네트워크 정보를 확인할 수 있습니다. 이 도구를 사용하려면 [www.hp.com/go/](www.hp.com/go/networksetup) [networksetup](www.hp.com/go/networksetup)으로 이동하십시오. (이 도구는 현재 영문으로만 지원됩니다.) 네트워크 이름이나 보안 패스키를 찾을 수 없거나 해당 정보가 기억나지 않으면 컴퓨터나 무선 라우터에서 볼 수 있는 설명서를 참조하십시오. 그래도 이 정보를 알 수 없으면 네트워크 관리자 또는 해당 무선 네트워크를 설정한 사람에게 문의하십시오. 네트워크 연결 유형, 네트워크 이름 및 WEP 키/WPA 암호에 대한 자세한 내용은 사용 설명서를 참조하십시오.

## 무선 라우터 없이 연결

무선 라우터(예: Linksys 무선 라우터 또는 Apple AirPort Base Station)가 없어도 무선 연결("컴퓨터 대 컴퓨터" 또는 "애드혹" 무선 연결)을 사용하여 프린터를 컴퓨터에 연결할 수 있습니다.

자세한 내용은 사용 설명서를 참조하십시오.

# 단계 1: 무선 네트워크에 프린터 연결

- 1. 프린터 제어판에서 오른쪽 화살표 를 누른 다음 **네트워크**를 선택합니다.
- 2. 무선을 누르고 무선 설정 마법사를 누른 다음 OK를 누릅니다.
- 3. 화면의 지시에 따라 설정을 완료합니다.

#### **↑ ? 참고:** 무선 설정 마법사를 실행하는 ■■ 통안 문제가 발생한 경우 26[페이지의](#page-27-1)

"무선[\(802.11\)](#page-27-1) 설정 문제"를 참조하십시오.

# 단계 2: 프린터 소프트웨어 설치

운영 체제에 해당하는 지침을 따르십시오.

#### Windows

- 1. 열려 있는 모든 문서를 저장합니다. 컴퓨터에서 실행 중인 모든 응용 프로그램을 닫습니다.
- 2. HP 소프트웨어 CD를 컴퓨터에 넣습니다.

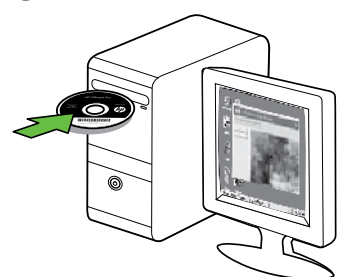

3. 네트워크(이더넷/무선)를 선택한 다음 화면 지시를 따릅니다.

참고: 설치 도중 컴퓨터의 방화벽

소프트웨어에 메시지가 표시될 경우 해당 메시지에서 "always permit/ allow (항상 허용)" 옵션을 선택하십시오. 이 옵션을 선택하면 소프트웨어가 컴퓨터에 설치됩니다.

Mac OS

1. HP 소프트웨어 CD를 컴퓨터에 넣습니다.

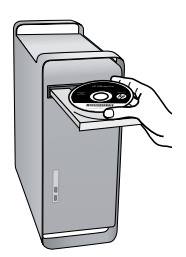

2. 소프트웨어 CD에 있는 HP 설치 프로그램 아이콘을 두 번 누른 다음 화면의 지시에 따릅니다.

## 단계 3: 무선 연결 테스트

프린터의 무선 연결 정보는 무선 테스트 페이지를 인쇄하여 참조하십시오. 무선 테스트 페이지에는 프린터의 상태, MAC 주소, IP 주소 등이 적혀 있습니다. 프린터를 네트워크에 연결했다면, 테스트 페이지에 네트워크 설정 세부 정보도 표시됩니다.

- 1. 오른쪽 화살표 ▶를 누른 다음 네트워크를 누릅니다.
- 2. 무선을 누른 다음 무선 네트워크 테스트를 누릅니다.

### 연결 방법 변경

HP 소프트웨어를 설치했고 USB, Ethernet 또는 무선 연결로 프린터를 연결한 경우 언제라도 필요할 때 다른 연결로 바꿀 수 있습니다.

**↑™≽ 참고:** 무선 연결로 변경할 경우 이더넷 ■ 케이블이 프린터에 연결되어 있지 않아야 합니다. 이더넷 케이블에 연결되어 있으면 프린터의 무선 기능이 꺼집니다.

운영 체제에 해당하는 지침을 따르십시오.

#### Windows

- 1. 검퓨터 바탕 화면에서 **시작**을 클릭하고 프로그램 또는 모든 프로그램을 선택한 다음 HP를 클릭하고 프린터 이름을 선택한 후 새 프린터 연결을 클릭합니다.
- 2. 화면 지침을 따릅니다.

#### Mac OS X

1. 도크에서 HP 유틸리티 아이콘을 누릅니다.

**참고:** 도크에 아이콘이 나타나지

- 않으면 메뉴 표시줄 오른쪽에 있는 스포트라이트 아이콘을 누르고 입력란에 HP 유틸리티를 입력한 다음 HP 유틸리티 항목을 클릭합니다.
- 2. 도구 모음에서 응용 프로그램 아이콘을 클릭합니다.
- 3. HP Setup Assistant를 두 번 클릭하고 화면의 지시에 따릅니다.

# <span id="page-23-0"></span>4. 설치 문제 해결

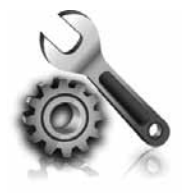

다음 단원에서는 프린터를 설치할 때 발생할 수 있는 문제에 대한 도움말을 제공합니다.

자세한 도움말이 필요하면 소프트웨어를 설치한 뒤 컴퓨터에서 볼 수 있는 사용 설명서를 참조하십시오.

# <span id="page-23-1"></span>프린터 설치 문제

- 프린터 내/외부에 있는 모든 포장 테이프 및 포장재를 제거했는지 확인합니다.
- 프린터에 흰색 A4 용지 또는 레터 크기 (8.5x11인치) 용지가 있는지 확인합니다.
- 사용 중인 모든 코드와 케이블(예: USB 케이블 또는 Ethernet 케이블)이 제대로 작동하는지 확인합니다.
- $\left(\mathsf{I}\right)$ (저원) 표시등이 켜져 있고 깜박이지 않는지 확인합니다. 프린터를 처음 켤 때는 약 45초간의 준비 시간이 걸립니다.
- 프린터가 초기 화면에 표시되어 있고 프린터 제어판의 어떤 표시등도 켜지거나 깜박이지는 않는지 확인합니다.
- 전원 코드와 전원 어댑터가 단단히 연결되어 있고 콘센트가 정상적으로 작동하는지 확인합니다.
- 용지함에 용지를 제대로 넣었으며 프린터에 용지가 걸리지 않았는지 확인합니다.
- 모든 걸쇠와 커버가 제대로 닫혔는지 확인합니다.

# 소프트웨어 설치 문제

- 소프트웨어를 설치하기 전에 다른 프로그램을 모두 종료해야 합니다.
- 입력한 CD 드라이브 경로를 컴퓨터에서 인식하지 못하는 경우 올바른 드라이브 문자를 지정했는지 확인합니다.
- 컴퓨터가 CD 드라이브에 넣은 HP 소프트웨어 CD를 인식할 수 없는 경우, HP 소프트웨어 CD가 손상되었는지

검사합니다. HP 소프트웨어는 HP 웹 사이트[\(www.hp.com/support\)](www.hp.com/support)에서 다운로드할 수도 있습니다.

• Windows를 실행하는 컴퓨터를 USB 케이블로 연결한 경우 Windows 장치 관리자에서 USB 드라이버가 비활성화되어 있지 않은지 확인합니다.

# <span id="page-24-0"></span>팩스 설정 해결

이 단원에서는 프린터에 팩스를 설정할 때 발생할 수 있는 문제 해결을 위한 내용을 다룹니다.

**참고:** 프린터가 팩스 작업을 위해

올바로 설정되어 있지 않으면 팩스를 주고 받을 때 문제가 생길 수 있습니다.

팩스 작업에 문제가 있으면 팩스 테스트 보고서를 인쇄하여 프린터 상태를 확인합니다. 프린터가 팩스 작업에 적합하게 설정되어 있지 않으면 테스트가 실패합니다. 프린터의 팩스 설정을 완료한 후 이 테스트를 실시합니다. 자세한 내용을 보려면 10[페이지의](#page-11-0) "단계 2: 팩스 설치 [테스트"](#page-11-0)로 이동합니다.

## 단계 1: 팩스 검사 실행

팩스 설정을 테스트하여 프린터의 상태를 확인하고 팩스 작업을 수행할 수 있도록 올바르게 설정되어 있는지 확인합니다. 자세한 내용은 7[페이지의](#page-8-1) "팩스 설정 및 [사용"을](#page-8-1) 참조하십시오.

<u>· J</u>. <mark>유용한 정보:</mark> 오류 코드 등 팩스 통신 오류를 받으면 HP 지원 웹 사이트 (<www.hp.com/support>)에서 오류

코드에 대한 설명을 찾을 수 있습니다. 지시에 따라 국가/지역을 선택하고 검색 상자에 "팩스 오류 코드"를 입력합니다.

팩스 검사에서 제공한 제안에 따라 문제를 해결할 수 없는 경우 2단계로 이동합니다.

### 단계 2: 가능한 문제 목록 확인

팩스 테스트를 실행했지만 여전히 팩스 설정 문제가 발생하면 다음 가능한 문제 및 해결책 목록을 확인하십시오.

## 프린터의 팩스 송수신 작업에 문제가 있습니다.

- 프린터와 함께 제공된 전화 코드 또는 어댑터를 사용하는지 확인하십시오. (이 전화 코드나 어댑터를 사용하지 않으면 디스플레이에 전화 오프 훅이 항상 표시됩니다.)
- 프린터와 동일한 전화 회선을 사용하는 다른 장비에서 사용 중일 수 있습니다. 내선 전화(같은 전화선을 사용하지만 프린터에는 연결되어 있지 않은 전화기) 또는 다른 장비가 사용 중이 아닌지 혹은 수화기가 내려져 있지 않은지를 확인하십시오. 예를 들어 내선 전화의 수화기가 내려져 있거나 컴퓨터 전화 접속 모뎀을 사용해서 전자 메일을 보내거나 인터넷에 액세스하는 경우 프린터에서 팩스 기능을 사용할 수 없습니다.
- 전화 분배기를 사용하는 경우 분배기로 인해 팩스 작업에 문제가 생길 수 있습니다. 프린터를 벽면의 전화 잭에 직접 연결해 보십시오.
- 전화 코드의 한쪽 끝이 벽면의 전화 잭에 연결되었고 다른 한쪽 끝은 프린터 뒤의 "1-LINE"이라는 포트에 연결되었는지 확인하십시오.
- 사용 중인 전화를 전화 잭에 직접 연결하고 다이얼 톤을 확인합니다. 다이얼 톤이 들리지 않으면 전화 회사에 연락하여 회선을 점검하십시오.
- 프린터를 아날로그 전화선에 연결했는지 확인하십시오. 그렇지 않으면 팩스를 보내거나 받을 수

없습니다. 전화선이 디지털인지 확인하려면 일반 아날로그 전화를 전화선에 연결하고 다이얼 톤을 들어 보십시오. 정상적인 발신음이 들리지 않으면 디지털 전화용으로 설정된 전화 회선입니다. 프린터를 아날로그 전화 회선에 연결해서 팩스를 보내거나 받아봅니다.

- 전화 회선 연결에 소음이 많을 수 있습니다. 음질이 떨어지는(소음) 전화선을 사용하면 팩스 전송 문제가 발생할 수 있습니다. 전화를 벽면의 전화 잭에 연결하고 잡음이나 소음이 들리는지 확인하여 전화 회선 음질을 확인합니다. 소음이 들리면 오류 수정 모드(ECM) 기능을 끄고 팩스를 다시 보내봅니다.
- DSL/ADSL 서비스를 사용하는 경우 DSL/ADSL 필터가 연결되었는지 확인하십시오. 필터가 없으면 팩스를 사용할 수 없습니다.
- PBX(사설 교환기) 또는 ISDN(종합 정보 통신망) 컨버터/터미널 어댑터를 사용하는 경우, 프린터를 올바른 포트에 연결했고 터미널 어댑터를 해당 국가/지역에 적합한 올바른 스위치 유형으로 설정했는지 확인하십시오.
- FoIP 서비스를 사용하고 있습니다. 더 낮은 연결 속도를 사용해 보십시오. 그래도 문제가 해결되지 않으면 해당 지역의 FoIP 서비스 지원 부서에 문의하십시오.

#### 설치 문제 해결 25

한 국 어

## 프린터에서 팩스를 보낼 수 있지만 받을 수는 없습니다.

- 다른 벨소리 서비스를 사용하지 않는 경우 프린터의 다른 벨소리 기능이 모든 벨소리로 설정되어 있는지 확인하십시오.
- 자동 수신이 끄기로 설정되었거나 팩스에 사용하는 것과 같은 전화선으로 음성 메일 서비스에 가입한 경우 팩스는 수동으로만 받을 수 있습니다.
- 컴퓨터 다이얼업 모뎀에서 프린터와 동일한 전화 회선을 사용하는 경우 모뎀과 함께 제공된 소프트웨어가 팩스를 자동으로 수신하도록 설정되지 않았는지 확인합니다.
- 자동 응답기에서 프린터와 동일한 전화선을 사용하는 경우:
	- 자동 응답기가 제대로 작동하는지 확인하십시오.
	- 자동으로 팩스를 수신하도록 프린터를 설정했는지 확인합니다.
- 응답 전 벨 횟수 설정이 자동 응답기보다 많게 설정되었는지 확인하십시오.
- 자동 응답기를 해제한 다음 팩스를 받아보십시오.
- 약 10초간 지속하여 메시지를 녹음하십시오. 메시지를 녹음할 때에는 천천히 작은 목소리로 말합니다. 음성 메시지 끝에는 5초 이상 공백을 남깁니다.
- 동일한 전화 회선을 사용하는 기타 장비에서 팩스 검사에 실패했을 수 있습니다. 다른 장치의 연결을 모두 해제하고 테스트를 다시 실행하십시오. 발신음 감지에 통과하는 경우 하나 이상의 다른 장비로 인해 문제가 발생하는 것입니다. 장비를 하나씩 다시 추가하면서 팩스를 받아 보고 어느 장비가 문제를 일으키는지 확인하십시오.

## 프린터에서 팩스를 보낼 수 없지만 받을 수는 있습니다.

• 프린터의 다이얼 속도가 너무 빠르거나 너무 이릅니다. 예를 들어, "9"를 돌려 외부 전화선에 액세스해야 하는 경우 9-XXX-XXXX (여기서 XXX-XXXX는 보내는 팩스 번호)와 같은 일시 중지를 삽입해 보십시오. 대기 시간을 입력하려면 \* 를 누르고 대시(-)를 선택합니다. 프린터에 직접 연결된 전화에서 수동으로 팩스를 보내는 데 문제가 있는 경우 전화에 있는 키패드를 사용하여 팩스를 보내야 합니다(다음 국가/지역의 사용자에만 해당).

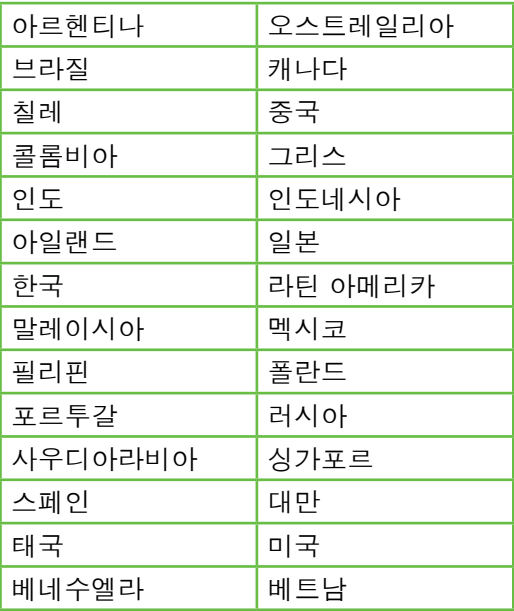

# <span id="page-27-1"></span><span id="page-27-0"></span>무선(802.11) 설정 문제

이 단원에서는 프린터를 무선 네트워크에 연결할 때 발생할 수 있는 문제 해결을 위한 내용을 제공합니다.

다음 지시를 순서대로 따릅니다.

참고: 문제가 계속 발생하면 소프트웨어를 설치한 뒤 컴퓨터에서 볼 수 있는 사용 설명서의 문제 해결 정보를 참조하십시오.

 $\cdot$  $\circ$ : 문제 해결 이후...

모든 문제를 해결하고 프린터를 무선 네트워크에 연결한 후 사용 중인 운영 체제에 따라 다음 단계를 수행하십시오.

#### Windows

HP 소프트웨어 CD를 컴퓨터에 넣은 다음 소프트웨어 설치 프로그램을 다시 실행합니다.

#### Mac OS

도크에 있는 HP 유틸리티를 엽니다. (컴퓨터의 응용 프로그램 폴더에 있는 Hewlett-Packard 폴더에도 HP 유틸리티가 있습니다.) 도구 모음에서 응용 프로그램 아이콘을 누르고 HP Setup Assistant를 두 번 누른 다음 화면의 지시를 따릅니다.

### 단계 1: 무선(802.11) 표시등이 켜져 있는지 확인

프린터 제어판 근처에 있는 파란색 표시등이 켜져 있지 않으면 무선 기능이 꺼져 있는 것일 수 있습니다.

무선을 켜려면 다음 단계를 완료합니다.

- HP Officejet Pro 8500A(A910a-f): 홈 화면에서 오른쪽 화살표 ▶를 누르고, 설정, 네트워크, 무선, 무선 라디오를 차례로 누른 다음 켜기를 누릅니다.
- HP OfficeJet Pro 8500A(A910g-z): 혹 화면에서 오른쪽 화살표 ▶를 누르고, 네트워크, 무선, 무선 라디오를 차례로 누른 다음 **켜기**를 누릅니다.

#### **유용한 정보:** 모델 번호는 잉크

카트리지가 있는 부위 근처 프린터 내부에 있는 라벨에 인쇄되어 있습니다.

## 단계 2: 무선 신호 강도 점검

무선 네트워크 또는 컴퓨터의 신호 강도가 약하거나 무선 네트워크에 신호 간섭이 있는 경우에는 프린터가 신호를 감지하지 못할 수도 있습니다.

무선 신호의 강도를 확인하려면 프린터 제어판에서 무선 네트워크 테스트를 실행합니다. 자세한 내용은 27[페이지의](#page-28-0) "단계 4: 무선 [네트워크](#page-28-0) 테스트 실행" 을 참조하십시오.

무선 네트워크 테스트에 신호 강도가 약한 것으로 나타난 경우 프린터를 무선 라우터 가까이로 이동합니다.

간섭 제거

다음은 무선 네트워크의 간섭 가능성을 줄이기 위한 요령입니다.

- 무선 장치를 보관 캐비닛과 같은 큰 금속 물체 또는 기타 전자기 장치(전자레인지 및 무선 전화) 가까이에 두지 마십시오. 이러한 물체는 라디오 신호를 방해할 수 있습니다.
- 무선 장치를 큰 석조 구조물 또는 기타 건축 구조물 근처에 두지 마십시오. 이러한 물체는 라디오 신호를 흡수하여 신호 강도를 떨어뜨릴 수 있습니다.

### 단계 3: 무선 네트워크의 구성 요소 다시 시작

라우터와 프린터를 끈 다음 라우터를 먼저 켜고 프린터를 켭니다.

그래도 네트워크에 연결할 수 없는 경우 라우터, 프린터, 컴퓨터를 껐다가 라우터, 프린터, 컴퓨터 순서대로 다시 켭니다.

전원을 껐다가 다시 켜면 네트워크 통신 문제가 복구되는 경우도 있습니다.

### <span id="page-28-0"></span>단계 4: 무선 네트워크 테스트 실행

무선 네트워크에 문제가 있는 경우 프린터 제어판에서 무선 네트워크 테스트를 실행합니다.

- 1. 오른쪽 화살표 $\blacktriangleright$ 를 누른 다음 네트워크를 누릅니다.
- 2. 무선을 누른 다음 무선 네트워크 테스트를 누릅니다.

문제가 발견되면 테스트 보고서에는 문제 해결에 도움이 될 만한 권장 사항이 함께 인쇄됩니다.

한 국

# <span id="page-29-0"></span>5. 내장 웹 서버(EWS) 사용

프린터가 네트워크에 연결되어 있으면 "내장 웹 서버"("EWS")를 사용하여 컴퓨터 웹 브라우저에서 상태 정보를 보고 네트워크 설정을 구성할 수 있습니다. 컴퓨터에 특별히 설치하거나 구성해야 할 소프트웨어가 없습니다.

**참고:** 인터넷에 연결하지 않고도 EWS 를 열고 사용할 수 있지만 일부 기능은 사용하지 못할 수 있습니다.

EWS에 대한 자세한 내용은 소프트웨어를 설치한 뒤 컴퓨터에서 볼 수 있는 사용 설명서를 참조하십시오.

#### EWS를 여는 방법

- 1. 프린터의 IP 주소를 확인합니다. IP 주소는 네트워크 구성 페이지에 표시됩니다.
	- a. 용지함에 용지를 로드합니다.
	- b. 오른쪽 화살표 ▶를 누르고, **설정**, 보고서를 차례로 누른 다음 네트워크 구성 페이지를 누릅니다.
- 2. 컴퓨터가 지원하는 웹 브라우저에서 장치에 할당된 IP 주소나 호스트 이름을 입력합니다.

예를 들어, IP 주소가 123.123.123.123 이면 웹 브라우저에 다음과 같이 입력하십시오.

http://123.123.123.123

- **∕ 유용한 정보:** EWS를 연 다음 이를
- **`;^;´ ㅠㅎㄴ ㅇㅡ·** · · · · -<br>**`^;**< 책갈피에 추가하면 나중에 신속하게 이동할 수 있습니다.

# <span id="page-30-0"></span>Hewlett-Packard 제한 보증

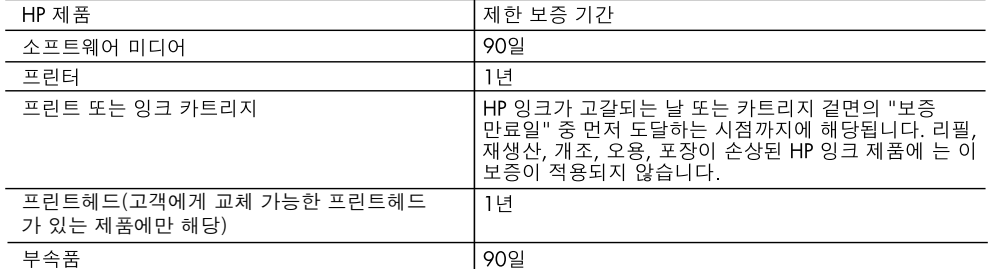

A. 제한 보증 범위

- 1. HP는 HP 하드웨어와 부속품 구입일로부터 상기 기간 동안 그 재료나 제조 과정에 결함이 없을 것임을 최종 사용자에게 보증합니다.
- 2. 소프트웨어 제품의 경우 HP의 제한 보증은 프로그램 명령 실행에 실패한 경우에만 적용됩니다. HP는 특정 제품의 작동이 중단되거나 오류가 발생하지 않을 것임을 보증하지 않습니다.
- 3. HP 제한 보증은 제품을 올바르게 사용한 경우에 일어난 결함에만 적용되며 다음과 같은 경우로 인해 일어난 결함에는 적용되지 않습니다.
	- a. 부적절한 유지보수 및 개조
	- b. HP에서 제공하지 않거나 지원하지 않는 소프트웨어, 용지, 부품 및 소모품 사용
	- c. 제품 사양에 맞지 않는 작동 환경
	- d. 무단 개조 및 오용
- 4. HP 프린터 제품의 경우 비 HP 카트리지 또는 리필 카트리지를 사용하더라도 고객에 대한 보증 또는 고객과 체결한 임의의 HP 지원 계약에는 영향이 없습니다. 하지만 프린터 고장 또는 손상의 원인이 비 HP 또는 리필 카트리지 또는 사용 기한이 지난 잉크 카트리지에 있는 경우에는 HP는 해당 프린터의 고장 또는 손상을 수리하는 데 소요된 시간 및 수리를 위해 사용한 부품에 대해 표준 요금을 부과합니다.
- 5. HP는 보증 기간 중에 이러한 결함을 통지 받는 경우 제품 결함을 확인하고 재량에 따라 수리하거나 교체해 줍니다.
- 6. HP 보증 대상에 속하는 결함 제품에 대한 수리나 교체가 불가능한 경우, 결함을 통지 받은 후 적절한 시일 내에 제품 구입가를 환불해 줍니다.
- 7. 고객이 결함이 있는 제품을 HP에 반품하기 전에는 HP는 제품을 수리, 교체, 환불해야 할 의무가 없습니다.
- 8. 교체용 제품은 신제품이거나 신제품과 성능이 동등한 제품일 수 있습니다.
- 9. HP 제품에는 기능면에서 새 제품과 동일한 재활용 부품, 구성 요소, 재료 등이 사용될 수 있습니다.
- 10.HP 제한 보증서는 HP 제품이 공식 유통되는 모든 국가/지역에서 유효합니다. 방문 서비스와 같은 기타 보증 서비스에 대한 계약은 HP 지정 수입업체나 HP를 통해 제품이 유통되는 국가/지역에 위치한 HP 지정 서비스 업체에서 제공됩니다.
- B. 보증 제한

현지법이 허용하는 범위 안에서, HP 또는 HP 협력업체는 명시적이든 또는 묵시적이든 제품의 상품성, 품질 만족도. 특정 목적에 대한 적합성 등에 대해 어떠한 보증 또는 조건도 제시하지 않습니다.

- C. 책임 제한
	- 1. 현지법이 허용하는 범위에서 본 보증 조항에 명시된 배상은 고객에게 제공되는 유일하고도 독점적인 배상입니다.
	- 2. 현지법에서 허용하는 경우, 상기 조항을 제외하고는 어떠한 경우에도 HP나 HP 협력업체는 계약이나 불법 행위를 비롯한 기타 어떠한 원인으로 인해 발생한 데이터 상실, 직간접적, 특수적, 부수적, 결과적 (이익이나 데이터의 손실 포함) 피해를 포함한 기타 피해에 대해 아무런 책임이 없습니다.
- D. 지역법
	- 1. 본 보증서를 통해 고객에게 특정 법적 권리가 부여됩니다. 이 밖에도, 고객은 주 (미국), 성 (캐나다), 기타 국가/지역의 관련법에 따라 다른 권리를 보유할 수 있습니다.
	- 2. 본 보증서가 현지법과 상충되는 경우, 해당 현지법에 맞게 수정될 수 있습니다. 이러한 현지법에 따라 본 보증서의 책임 배제 및 기타 제한 조항이 고객에게 적용되지 않을 수도 있습니다. 예를 들어, 미국의 일부 주와 캐나다의 성을 비롯한 기타 국가/지역에서는 다음 조항이 적용될 수 있습니다.
		- a. 본 보증서의 책임 배제 및 기타 제한 조항으로 인해 고객의 법적 권리가 제한될 수 없습니다(예: 영국). b. 그렇지 않으면, 해당 제조업체가 규정한 책임 배제 및 기타 제한 조항의 효력이 상실됩니다.
		- c. 또는, 고객에게 보증 권리를 추가로 부여하거나 제조업체의 책임 배제 조항이 적용되는 묵시적 보증 기간을 지정하거나 묵시적 보증 기간을 제한할 수 있습니다.
	- 3. 법적으로 허용하지 않으면 본 보증서의 관련 조항은 고객에 대한 HP 제품 판매와 관련된 필수 법적 권리를 배제, 제한, 수정할 수 없으며 오히려 보충 조항으로 추가됩니다.

# 内容

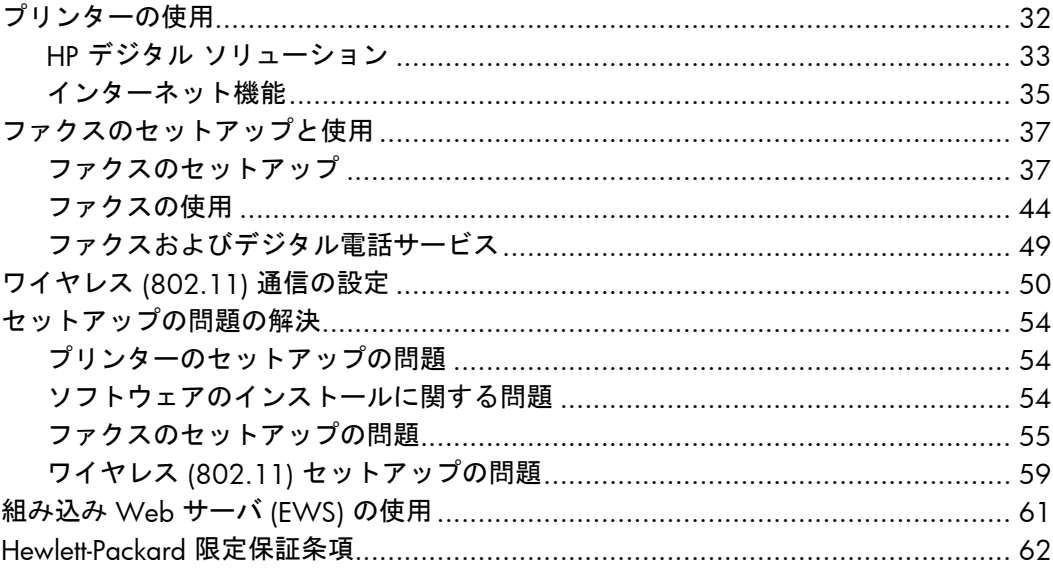

#### **安全性に関する情報**

火災や感電によるけがの危険を避けるため、こ のプリンターを使用する場合は、常に基本的な 安全に関する注意を厳守してください。

- 1. プリンターに付属のマニュアルに記載さ れているすべての説明を読み、理解する ようにしてください。
- 2. 2. プリンターに記載されているすべての 警告および説明を厳守してください。
- 3. 3. クリーニングの前にこの製品をコンセ ントから取り外してください。
- 4. このプリンターを水気の近くに設置した り、水気の近くで使用しないでくださ い。また、身体が濡れているときに設置 したり、使用しないでください。
- 5. プリンターは、安定した面にしっかりと 設置してください。
- 6. プリンターは、踏んだり、引っ掛けたり してケーブルやコードを損傷することの ないよう、安全な場所に設置してくださ い。
- 7. プリンターが正常に動作しない場合は、 ユーザーガイドを参照してください(ユ

ーザーガイドは本ソフトウェアのインス トール後にコンピューター上でご利用に なれます)。

- 8. 内部にはユーザーが修理可能な部品はあ りません。修理については、認定のサー ビス担当者にお問い合わせください。
- 9. プリンターに付属している外部電源アダ プタ以外は使用しないでください。
- **注意:**カートリッジ内のインクは、印刷 न्धि 処理のさまざまな場面で消費されます。 初期化処理で、プリンターとカートリッ ジの印刷準備を行う際や、プリントヘッ ドのクリーニングで、プリント ノズルを クリーニングしてインクの流れをスムー ズにする際にも消費されます。また、使 用済みカートリッジ内には微量のインク が残っています。詳細については、 <www.hp.com/go/inkusage>を参照してく ださい。

# <span id="page-33-0"></span>1. プリンターの使用

本プリンターをお買い求めいただきありが とうございます。本プリンターでは、ドキ ュメントや写真の印刷、コピー、ファクス の送受信、またドキュメントをスキャンし 接続したコンピューターに保存することが できます。

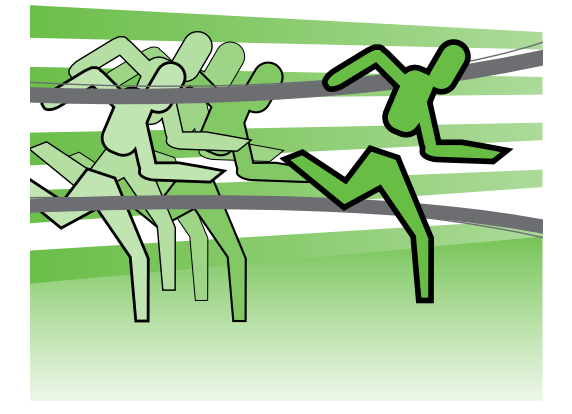

スキャン、コピー、ファクスの送受信は、 プリンターのコントロール パネルから行 えます。コントロール パネルからは、設 定の変更、レポートの印刷、プリンターの ヘルプの参照も行えます。

**ヒント:**プリンターをコンピュータ ーに接続している場合、プリンター の設定変更は、プリンター ソフトウ ェアや組み込み Web サーバ (EWS) など、お使いのコンピューターで使 用できるソフトウェア ツールを使用 して行うこともできます。これらの ツールの詳細については、ユーザー ガイド (ソフトウェアのインストール 後にコンピューター上で利用可能) を ご覧ください。

**ユーザー ガイドはどこにありますか**?

本プリンターのユーザー ガイド (「ヘルプ」とも呼ぶ) は、印刷物としては提供され ていません。ユーザーガイドは、インストール プログラムが HP ソフトウェアをイ ンストールしたときにコンピューター上にコピーされています。

本ガイドは、次のトピックで構成されています。

- トラブルシューティング情報
- 安全上の注意や規制情報
- サポートされている印刷サプライ品に関する情報
- 詳しい操作方法

本ガイドは、HP プリント ソフトウェア (Windowsの場合) またはヘルプ メニュー (Mac OS Xの場合) から開くことができます。

- Windows**の場合**: **スタート** をクリックし、**プログラム** または **すべてのプログラ ム** を選択し、HP を選択し、お使いの HP プリンターのフォルダを選択し、**ヘル プ** を選択します。
- Mac OS X: Finder で **ヘルプ** > Mac **ヘルプ** をクリックします。ヘルプ ビューア ウィンドウで、Mac ヘルプ ポップアップ メニューからお使いのプリンターを選 択します。

また、本ガイドの Adobe Acrobat バージョンが HP のサポート Web サイト [\(www.hp.com/support](www.hp.com/support)) から入手できます。

<span id="page-34-0"></span>HP デジタル ソリューション

プリンターには、作業を簡単かつ効率的に 行うための各種デジタル ソリューション が用意されています。

#### **その他の情報**

これらのデジタル ソリューションの 設定と使用の詳細については、ユー ザー ガイドを参照してください。 (ユーザー ガイドは、ソフトウェアの インストール後に参照できます。)

#### HP **ダイレクト デジタル ファイリング**

HP ダイレクト デジタル ファイリングを使 用すると、ネットワーク上の複数のユーザ ーが円滑で一般的なオフィス向けのスキャ ンと基本的で用途の広い文書管理機能を利 用できます。HP ダイレクト デジタル ファ イリングを使用すると、プリンターのコン トロール パネルのボタンにタッチするだ けで、ネットワーク上のコンピューターの フォルダーへの文書の直接スキャンや、電 子メールの添付ファイルとしてのビジネス パートナーとのすばやい共有などが、すべ て追加のスキャン ソフトウェアなしで行 えます。

これらのスキャンされた文書は、個人やグ ループでアクセスできる共有ネットワーク フォルダーに送信したり、1 件以上の電子 メール アドレスに送信してすばやく共有 することができます。また、スキャンの各 送信先に固有のスキャン設定が行えるた め、それぞれの具体的なタスクに最も適し た設定を確実に使用することができます。

#### HP **デジタル ファクス**

重要なファクスが紙の中に埋もれてなくな ることはもうありません。

HP デジタル ファクスを使用すると、受信 したモノクロ ファクスをネットワーク上 のコンピューターのフォルダーに保存し て、簡単に共有や保管を行ったり、電子メ ールでファクスを転送できるため、オフィ スから離れている間、どこででも重要なフ ァクスを受け取ることができます。

また、ファクス印刷を完全にオフにして、 紙とインクを節約し、紙の消費とゴミの減 量に役立てることもできます。

### **必要な条件**

デジタル ソリューションのセットアップ 前に、以下を用意してください。

**ネットワーク フォルダーにスキャン、ネ ットワーク フォルダーにファクスに関し て**

- ネットワークに関する適切な権限 フォルダーへの書き込みアクセス権 限が必要です。
- フォルダーのあるコンピューターの 名前 コンピューター名検索の詳細 については、使用しているオペレー ティング システムのマニュアルを 参照してください。
- フォルダーのネットワーク アドレ ス。Windows を実行しているコン ピューターで、ネットワーク アド レスは通常、次の形式で記載されま す。\\mypc\sharedfolder\
- Windows の共有フォルダー、また は SMB 共有フォルダー (Mac OS X のみ) コンピューター名検索の詳細 については、使用しているオペレー

ティング システムのマニュアルを 参照してください。

- 必要に応じて、ネットワーク用のユ ーザー名とパスワード。たとえ ば、Windows またはMac OS X で は、ユーザー名とパスワードがネッ トワークへのログインに使用されま す。
- **注意:**HP ダイレクト デジタル ファ

| イリングは、Active Directory をサポ ートしていません。

#### **電子メールにスキャン、電子メールにファ クスに関して**

- **注意:**HP Officejet Pro 8500A
- (A910a-f) を使用している場合、ネッ トワーク フォルダーにスキャンおよ びネットワーク フォルダーにファク スのみ使用できます。
	- 有効な電子メール アドレス
	- 送信 SMTP サーバ情報
	- アクティブなインターネット接続

#### **電子メール設定の検出**

Windows を実行しているコンピューターに電子メールにスキャン、または電子メ ールにファクスを設定する場合、セットアップ ウィザードが以下の電子メール ア プリケーションの電子メール設定を自動的に検出します。

Microsoft Outlook 2003–2007 (Windows XP、Windows Vista、および Windows 7) Outlook Express (Windows XP)

Windows Mail (Windows Vista)

Mozilla Thunderbird (Windows XP、Windows Vista、および Windows 7)

Qualcomm Eudora (バージョン 7.0 以降) (Windows XP および Windows Vista) Netscape (バージョン 7.0) (Windows XP)

ただし、使用している電子メール アプリケーションが上記に記載されていなくて も、その電子メール アプリケーションがこのセクションに記載されている要件を 満たしていれば電子メールにスキャン、および電子メールにファクスを設定して 使用することができます。

# <span id="page-36-0"></span>インターネット機能

プリンターには、革新的な Web 対応のソ リューションが用意されており、インター ネットへの迅速なアクセス、文書の取得、 手間なく高速な文書の印刷など、すべてコ ンピューターを使用せずに行うことができ ます。さらに、Web サービス (Marketsplash by HP) を使用して、プロフ ェッショナルな高画質のマーケティング資 料を作成し印刷することもできます。

**注意**: これらの Web 機能を使用する には、プリンターをインターネット に接続する必要があります (Ethernet ケーブルまたはワイヤレス接続を使

用)。プリンターが USB ケーブルを使 用して接続されている場合は、これ らの Web 機能を使用できません。

**|^^^;>> 注意:** これらのソリューションに加え<br>|プ| ィ [Fi Ellerst - ゴナー て、印刷ジョブをモバイル デバイス からリモートでプリンターに送信す ることもできます。HP ePrint と呼ば れるこのサービスを使用すると、携 帯電話、ネットブック、その他のモ バイル デバイスから電子メールを送 信することにより、いつでもどこで も印刷できます。

# **A** HP Apps

HP Apps では、コンピューターなしで、ビ ジネス情報へのアクセス、保存、および印 刷をすばやく簡単に行うことができま す。HP Apps を使用すると、ビジネス フ ォーム、ニュース、アーカイブなど Web に保存されているコンテンツに、プリンタ ーのコントロール パネルのディスプレイ からすぐアクセスできます。

HP Apps を使用するには、プリンターをイ ンターネットに接続する必要があります (Ethernet ケーブルまたはワイヤレス接続を 使用)。プリンターのコントロール パネル の指示に従って、このサービスを有効に し、設定します。

定期的に新しい Apps が追加されるので、 お好みの Apps をプリンターのコントロー ル パネルにダウンロードして使用できま す。詳細については、[www.hp.com/go/](www.hp.com/go/ePrintCenter) [ePrintCenter](www.hp.com/go/ePrintCenter)を参照してください。

**注意**: この Web サイトのシステム要 件のリストについては、ユーザー ガ イド (ソフトウェアのインストール後 にコンピューター上で利用可能) をご 覧ください。

# **Marketsplash by HP**

オンラインの HP ツールとサービスを使用 して、プロフェッショナルな高画質のマー ケティング資料を作成し印刷することで、 ビジネスを成長させてください。 Marketsplash を使用すると、次のことが可

能になります。

- 素晴らしいプロフェッショナル品質 のカタログ、広告、名刺などをすば やく簡単に作成できます。賞を受賞 したビジネス グラフィック デザイ ナーが作成した数千ものカスタマイ ズ可能なテンプレートの中から選択 できます。
- さまざまな印刷オプションを使用す ると、必要なものを必要なときに間 違いなく得ることができます。結果 を迅速に高品質で得るには、ご使用 のプリンターで印刷してください。 他のオプションは、HP および当社 のパートナーからオンラインで入手 できます。印刷コストを最小限に抑 えながら、予期したプロフェッショ ナル品質を達成できます。

● すべてのマーケティング資料を、 整理された状態で維持し、 Marketsplash アカウントですぐにア クセス可能にし、任意のコンピュー ターおよびプリンターのコントロー ル パネルのディスプレイ (選択モデ ル上のみ) から直接入手できます。

最初に、プリンターに付属の HP プリンタ ー ソフトウェアで Marketsplash by HP を 選択します。または、詳細について、 [marketsplash.com](http://www.marketsplash.com) を参照してください。

- **注意:**この Web サイトのシステム要 54 件のリストについては、ユーザー ガ イド (ソフトウェアのインストール後 にコンピューター上で利用可能) の HP Web サイト仕様をご覧くださ い。
- <u>…</u><br>|が|| ってけー部の Marthon of the starting of the starting
- っては一部の Marketsplash ツールや サービスを販売していない場合があ ります。最新の情報について は、[marketsplash.com](http://www.marketsplash.com) にアクセスし てください。

## HP ePrint

HP ePrint を使用すると、携帯電話、ネット ブック、その他のモバイル デバイスから 電子メールを送信することにより、いつで もどこでも印刷できます。モバイル デバ イス サービスとプリンターの Web サービ スを使用すると、すぐ側にあるプリンター や、はるか遠方にあるプリンターに文書を 印刷できます。

HP ePrint サービスを使用するには、次のコ ンポーネントがある必要があります。

- インターネットに接続 (Ethernet ケー ブルまたはワイヤレス接続を使用し て) されている HP ePrint 対応プリン ター
- 電子メール機能が動作するデバイス

プリンターのコントロール パネルの指示 に従って、プリンターの Web サービスを 有効にし、設定します。詳細について は、<www.hp.com/go/ePrintCenter> を参照 してください。

# <span id="page-38-1"></span><span id="page-38-0"></span>2. ファクスのセットアップと使用

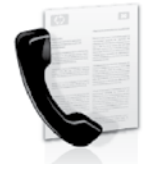

本プリンターを使用して、 モノクロまたはカラーのフ ァクスを送受信できます。

# ファクスのセットアップ

ファクス機能を使用する前に、次の手順に 従ってプリンターを接続します。

**ヒント:**ファクス セットアップ ウィ ザード (Windows の場合) または HP Utility (Mac OS X の場合) を使用 して、ファクスをセットアップでき ます。

本プリンターで使用できるファクス機能に ついては、ユーザー ガイド (ソフトウェア のインストール後にコンピューター上で利 用可能) をご覧ください。

**重要:**お住まいの国/地域に関する「 ファクス セットアップ情報の検索」 ボックスをチェックしてください。 お住まいの国/地域がリストに含まれ る場合は、Web サイトでセットアッ プ情報を参照してください。お住ま いの国/地域がリストにない場合は、 本ガイドに記載された手順に従って ください。

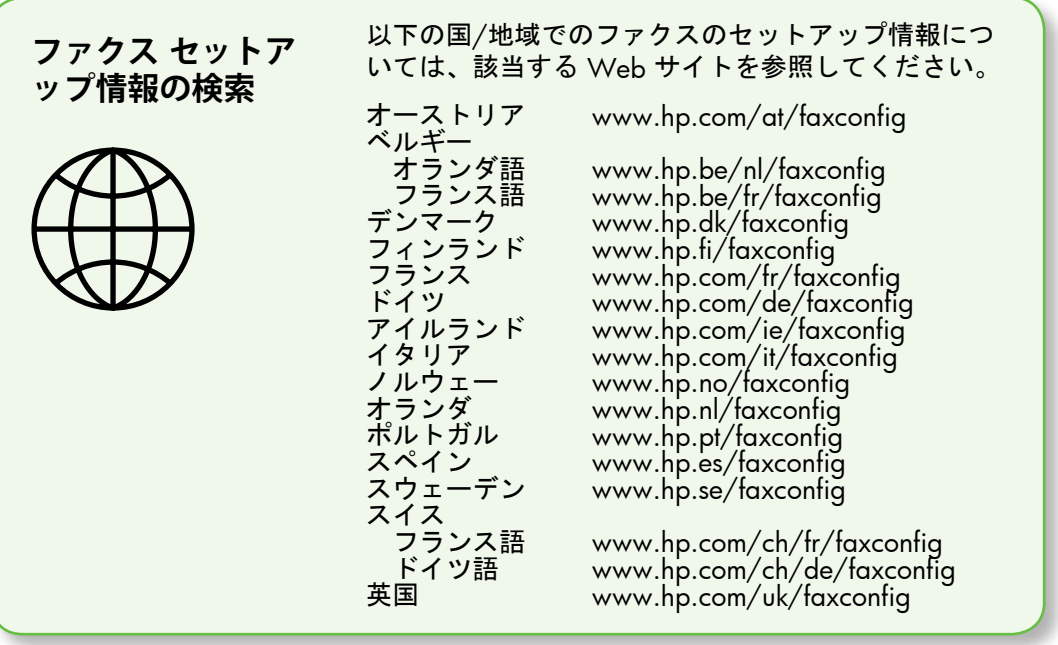

**ステップ** 1**:プリンターを電話回線に接続します。**

**作業を開始する前に…**

開始する前に、次の作業が完了して いることを確認してください。

- インク カートリッジの装着
- A4またはレター サイズの用紙の トレイへのセット
- 電話コードとアダプター (プリン ターに付属している場合) の準備 詳細については、プリンターに付属 のセットアップ用ポスターを参照し てください。

プリンターとその他の電話機器やデバイス を接続するには、以下の手順を完了しま す。

- 1. プリンターに付属の電話コードの一 方の端を壁側のモジュラー ジャック に、もう一方の端をプリンターの背 面の1-LINE と書かれているポートに 接続します。
- **注意:**お使いの国/地域用のアダプタ ーを使用し、プリンターを壁の電話 コード差込口に接続する必要がある 場合もあります。

**注意:**プリンター付属の電話コード

- の長さが足りない場合、カプラーを 使用して延長できます。カプラー は、電話のアクセサリを扱っている 電器店で購入できます。自宅やオフ ィスで使用している通常の電話コー ドがもう 1 本必要になります。詳し くは、ユーザー ガイド (ソフトウェア のインストール後にコンピューター 上で利用可能) をご覧ください。
- **注意:**プリンターの付属品以外の電  $\bigwedge$ 話コードを使用した場合、正常にフ ァクスできないことがあります。家 庭またはオフィスで現在使用中の電 話コードはプリンターに付属のもの と異なる可能性があるので、プリン ターに付属の電話コードを使用する ことをお勧めします。
- 2. その他の電話機器を接続します。プ リンターにその他のデバイスやサー ビスを接続して設定する方法の詳細 については、このセクションの各ボ ックスまたはユーザー ガイドを参照 してください。
- |<sup>199</sup>}9 **注意:**プリンターと他の電話機器を<br>|プロ接続するかまだ 接続する必要があり、プリンターと 他の機器またはサービスのセットア ップに問題が生じた場合は、電話会 社またはサービスの提供元にお問い 合わせください。

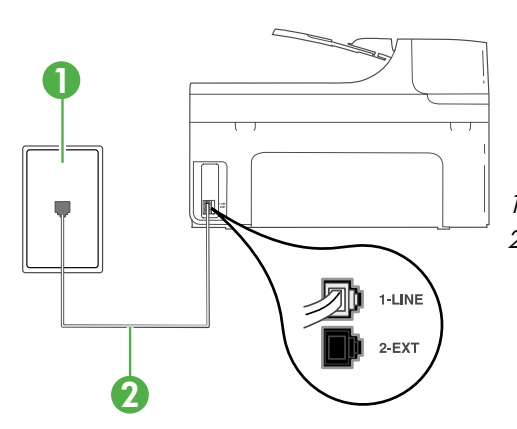

1 壁側のモジュラー ジャック 2 プリンターの1-LINE ポート

**着信識別サービスとは**? 多くの電話会社から、1 本の電話回線で複数の電話番号を持てる着信識別音機能 が提供されています。この着信識別サービスでは、番号ごとに異なる呼び出し音 のパターンが割り当てられます。プリンターが特定の呼び出し音の着信に応答す るように設定することができます。 着信識別音が設定されている電話回線にプリンターを接続する場合は、電話会社 に音声着信の呼び出し音とファクス受信の呼び出し音を、それぞれ別に割り当て てもらいます。ファクス番号には、2 回または 3 回の呼び出し音を割り当てるこ とをお勧めします。プリンターは、指定した呼び出し音のパターンを検出したと きに、ファクスの受信を開始します。

着信識別の設定については、41[ページの「ステップ](#page-42-0)3:ファクスの設定」を参照し てください。

**ヒント:**ファクスと同じ電話回線でボ イスメール サービスを契約している 場合は、ファクスを自動受信できま せん。受信ファクスに応答するに は、ユーザーが手動で受信操作をし なければならないので、必ず **自動応 答**機能をオフにしてください。

ファクスを自動的に受信したい場合は、電 話会社に着信識別の利用を申し込むか、フ ァクス用に別の電話回線を引く必要があり ます。

3. プリンターとその他の電話機器の接 続が完了したら、41[ページの「ステッ](#page-42-1) プ 2[:ファクスの設定をテストする」](#page-42-1) に進みます。

#### DSL/ADSL **回線への接続**

1 壁側のモジュラー ジャック

DSL/ADSL サービスを契約している場合は、以下の手順でファクスを接続します。

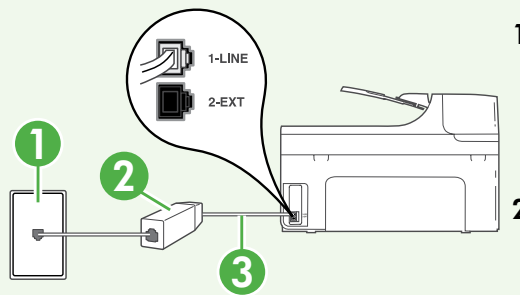

- 1. DSL/ADSL サービス プロバイダーか ら提供された DSL/ADSL フィルター と電話コードを、壁側のモジュラー ジャックと DSL/ADSL フィルターの 間に接続します。
- 2. プリンターに付属の電話コード を、DSL/ADSL フィルターとプリン ターの1-Line **ポート**の間に接続しま す。

<sup>2</sup> DSL/ADSL フィルターおよび電話コード (DSL/ADSL プロバイダーから提供されたもの) 3 プリンターに付属の電話コード(プリンターの 1-LINE ポートに接続)

**追加機器の接続**

プリンターの背面の 2-EXT と書かれているポートから白いプラグを抜き取り、 このポートに電話を接続します。

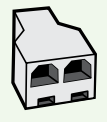

コンピューター用のダイヤルアップ モデムや電話機などの追加機器を 接続するには、パラレル スプリッターを購入する必要があります パラ レル スプリッターは前面に RJ-11 ポートが 1 つ、背面に RJ-11 ポート が 2 つあります。前面に 2 つの RJ-11 ポート、背面にプラグがある 2 線式の電話スプリッター、シリアル スプリッター、またはパラレル ス プリッターは使用しないでください)。

**注意:**DSL/ADSL サービスを契約している場合、DSL/ADSL フィルターをパラ レル スプリッターに接続し、HP 提供の電話コードを、フィルターのもう一 方の端と、プリンター背面の 1-Line ポートの間に接続します。プリンターの 背面の 2-EXT と書かれているポートから白いプラグを抜き取り、電話機や留 守番電話を 2-EXT ポートに接続します。次に、パラレル スプリッターの 2 番 目のポートを、コンピューターに接続された DSL/ADSL モデムに接続しま す。

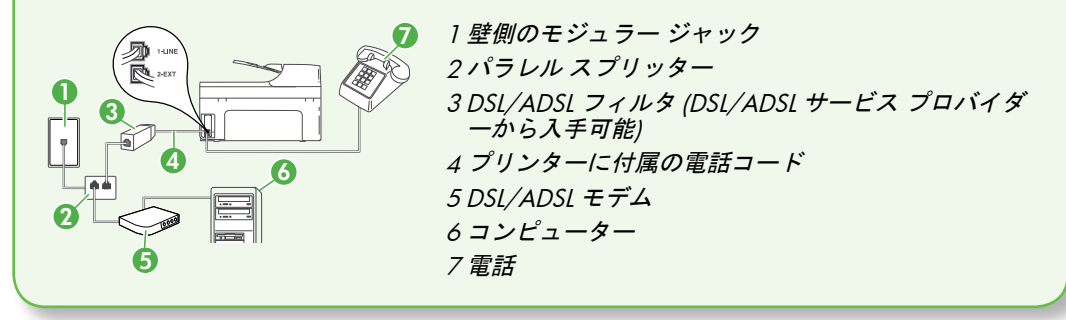

## <span id="page-42-1"></span>**ステップ** 2**:ファクスの設定をテストする**

プリンターの状態をチェックし、ファクス 用に適切に設定されていることを確認する には、ファクス設定をテストします。

ファクス テストでは以下が実施されま す。

- ファクスのハードウェアのチェック
- 正しい種類の電話コードがプリンター に接続されていることを確認する
- 電話コードが正しいポートに接続され ているかどうかのチェック
- ダイヤル トーンのチェック
- アクティブな電話回線のチェック
- 電話回線の接続状態のチェック
- 1. プリンターのコントロール パネル で、右矢印をタッチして▶、さらに **セットアップ** をタッチします。
- 2. **ツール** をタッチし、**ファクス テスト を実行** をタッチします。プリンター のディスプレイにテストの状態が表 示され、レポートが印刷されます。 テストが終了すると、テスト結果が レポートとして印刷されます。テス トに失敗した場合、レポートを参照 して問題の解決方法を確認し、テス トを再実行してください。詳細なト ラブルシューティング情報について は、54[ページの「プリンターのセット](#page-55-1) [アップの問題」](#page-55-1)を参照してくださ い。
- 3. ファクス テストが正常に完了した ら、41[ページの「ステップ](#page-42-0)3:ファク [スの設定」](#page-42-0)を参照してください。

日 本 語

#### <span id="page-42-0"></span>**ステップ** 3**:ファクスの設定**

プリンターを電話回線に接続した後、プリ ンターのファクス設定を必要に合わせて変 更します。

**[<sup>29</sup>) 注意:**プリンターから送信するすべ<br>[プコファクスに同じファクス解像度 てのファクスに同じファクス解像度 と濃く/薄く設定を使用するには、設 定を調整してから、**新しいデフォル トに設定** をタッチします。

**ファクス設定はどこで変更で**  $(2)$ **きますか**?

ファクス設定は以下のツールで変更 できます。

**プリンターのコントロール パネル**

プリンターのコントロール パネルの **ファクス** をタッチし、さらに**設定** を タッチして、変更する設定を選択し ます。

HP **ソフトウェア**

コンピューターに HP ソフトウェアが インストールされている場合は、コ ンピューターにインストールされて いるソフトウェアを使用してファク ス設定を変更できます。

これらのツールや設定の使用方法の 詳細については、ユーザー ガイドを 参照してください。

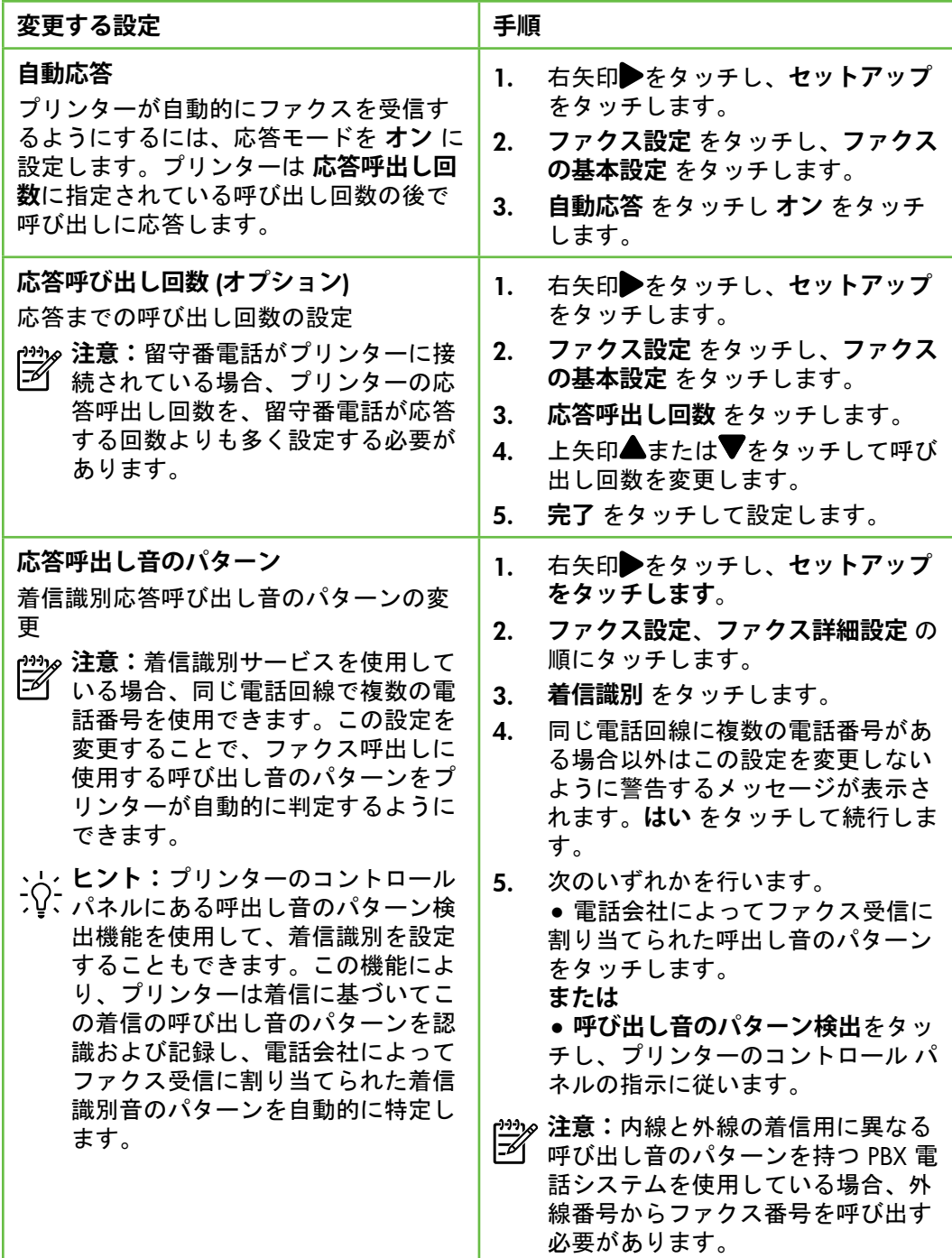

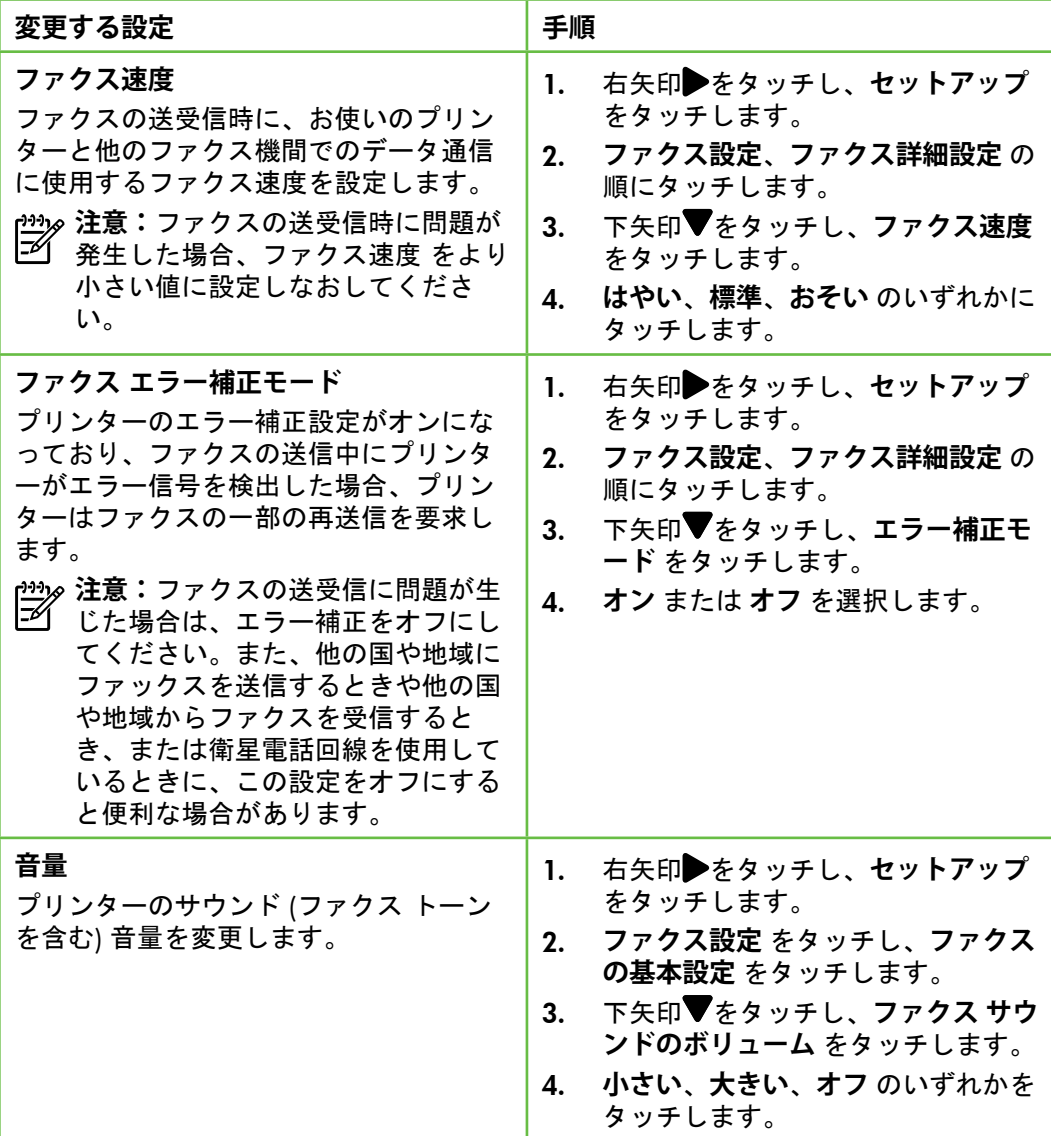

# <span id="page-45-0"></span>ファクスの使用

このセクションでは、ファクスを送受信す ー・・・・・・・・・・・・・・・・・・・・・・・・。<br>る方法を説明します。

以下のトピックについては、ユーザ ー ガイドを参照してください。

- ダイヤル モニタリングを使用した ファクス送信
- コンピューターからのファクスの 送信
- メモリ内のファクス送信
- 後で送信するためのファクスのス ケジュール設定
- 複数受信者へのファクスの送信
- エラー補正モードでのファクス送 信

ユーザー ガイドは、ソフトウェアの インストール後に参照できます。

## **ファクスの送信**

さまざまな方法でファクスを送信できま す。プリンターのコントロール パネルか ら、モノクロまたはカラーのファクスを送 信できます。接続した電話機から手動でフ ァクスを送信して、受信者が電話に出た ら、ファクスを送信する前に会話をするこ ともできます。

コンピューター上のドキュメントを印刷せ ずに直接ファクスすることもできます。

標準的なファクスの送信

1. ファクスするドキュメントをプリン ターにセットします。

自動ドキュメントフィーダー (ADF) とスキ ャナのガラス面のどちらからでもファクス できます。

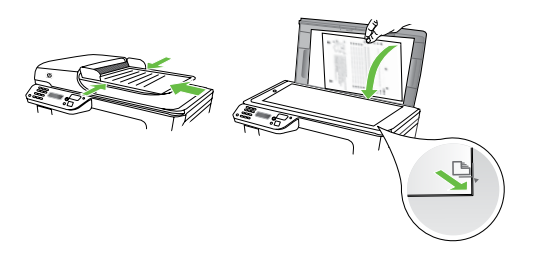

2. **ファクス** をタッチします。

*子機からのファクスの手動送信*<br>1. ファクスするドキュメントをプリン 4. 1. ファクスするドキュメントをプリン ターにセットします。

自動ドキュメントフィーダー (ADF) とスキ ャナのガラス面のどちらからでもファクス できます。

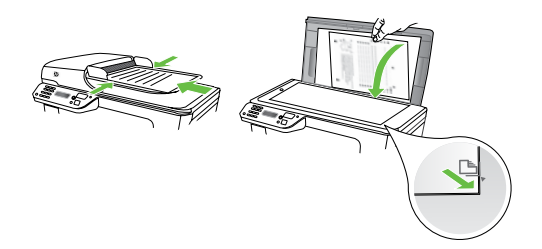

- 2. **ファクス** をタッチします。
- 3. プリンターに接続された電話のダイ ヤルキーから、番号をダイヤルしま す。
- **注意:**ファクスを手動で送信する場 合はプリンターのコントロール パネ ル上のキーパッドは使用しないでく ださい。電話のキーパッドを使用し て受信者の番号をダイヤルする必要 があります。

3. キーパッドを使用してファクス番号 を入力します。

> **ヒント:**入力するファクス番号 こし、間に一定の間隔を入れるには、 ディスプレイにダッシュ記号 (-) が表示されるまで\* をタッチし ます。

4. **スタート** - **モノクロ** または **スタート** - **カラー** をタッチします。

> **ヒント:**受信者からの知らせで、 ; V · 送信したファックスの品質に問 題があることがわかった場合 は、ファックスの解像度やコン トラストを変えてみます。

- 4. 受信者が応答した場合、ファクスを 送信する前に会話をすることができ ます。
- **注意:**ファクス機が応答すると、受 信中のファクス機からファクスのト ーン音が聞こえます。次の手順に進 んで、ファクスを送信します。
- 5. ファクス送信の準備が整ったら、**ス タート** - **モノクロ** または **スタート** - **カラー** をタッチします。
- **注意:**画面の指示に従って、**ファク スの送信** を選択します。

ファクス送信前に受信者と話している場合 は、ファクスのトーン音が聞こえたらファ ックス機の **スタート** ボタンを押すよう に、前もって受信者に知らせてください。 ファクスの送信中は、電話回線は無音にな ります。この時点で、受話器を置くことが できます。ファクス受信が完了した後、受 信者と続けて話をする場合は、電話を切ら ないでください。

日

#### **ファクスの受信**

ファクスは自動または手動で受信できま す。

**注意:**プリンターでリーガルサイズ ■ の用紙が設定されていないときに、 リーガルサイズ以上の大きさのファ クスを受信すると、プリンターにセ ットされている用紙に収まるように ファクスのサイズが自動で縮小され ます。自動縮小機能がオフになって いる場合、プリンターはファクスを 2 ページにわたって印刷します。

ファクスの受信時にドキュメントをコピー していると、受信されたファクスはコピー が完了するまでプリンターのメモリに保存 されます。このため、メモリに保存できる ファクスのページ数が減少する場合があり ます。

**その他の情報**

以下のトピックについては、ユーザ ー ガイドを参照してください。

- 受信済みファクスのメモリから の再印刷
- ポーリングしてファクスを受信
- 別の番号へのファクスの転送
- ファクス受信用の用紙サイズの 設定
- 受信したファクスを自動縮小に 設定
- 迷惑ファクス番号の拒否
- ユーザー ガイドは、ソフトウェアの
- インストール後に参照できます。

ファクスの自動受信

プリンターのコントロール パネルから **自 動応答** オプションをオン (デフォルト設定) にすると、プリンターは **応答呼び出し回 数** 設定で設定した呼び出し回数の後、自 動的に着信に応答してファクスを受信しま す。この設定の変更については、41[ページ](#page-42-0) の「ステップ 3[:ファクスの設定」](#page-42-0)を参照 してください。

**ファクスとボイスメールサー ビス**

ファクスと同じ電話回線でボイスメ ール サービスを契約している場合 は、ファクスを自動受信できませ ん。その代わりに、[自動応答] 設定 をオフにして、手動でファクスに応 答する必要があります。ボイスメー ルが応答する前に手動でファクスを 開始する必要があります。

ファクスを自動的に受信したい場合 は、電話会社に着信識別の利用を申 し込むか、ファクス用に別の電話回 線を引く必要があります。

ファクスの手動受信

電話中に接続を維持しながら、通話先の相 手からファクスを送ってもらうことができ ます (「手動ファクス」と呼びます)。

ファクスの手動受信は、プリンター (2-EXT ポート) に接続された電話機またはプリン ターと同じ電話回線に (プリンターに直接 ではなく) 接続された電話機から行うこと ができます。

- 1. プリンターの電源が入っていること と、メイン トレイに用紙がセットさ れていることを確認してください。
- 2. ドキュメント フィーダー トレイから 原稿を取り除きます。
- 3. プリンターが応答する前に、ユーザ ーが着信に応答できるように、**応答 呼び出し回数** を多めに設定します。 または、**自動応答** 設定をオフにし、 プリンターが自動的に受信ファクス に応答しないようにします。
- 4. 送信者と電話がつながっている場合 は、相手のファクス機で **スタート** を 押すように指示します。
- 5. 送信中のファクス機からファクス ト ーンが聞こえたら、次の操作を行い ます。
	- a. **ファクス** をタッチして、**スター ト** - **モノクロ** または **スタート** - **カラー** を選択します。
	- b. ファクス受信が始まったら、受 話器を置くことも、通話を続け ることもできます。ファクスの 転送中、電話回線は無音になり ます。

#### 受信済みファクスのメモリからの再印刷

**バックアップ ファクス受信** をオンにする と、プリンターにエラーがあるかどうかに 関係なく、受信したファクスはメモリに保 存されます。

- **注意:**電源をオフにすると、メモリ ■ に保存されているファックスはすべ て削除されます。この機能の使用法 の詳細については、ユーザー ガイド (ソフトウェアのインストール後にコ ンピューター上で利用可能) をご覧く ださい。
- 1. 用紙がメイン トレイにセットされて いることを確認します。
- 2. 右矢印 をタッチし、セットアップ をタッチします。
- 3. **ツール** をタッチし、**メモリ内のファ クスを再印刷** をタッチします。受信 したときとは逆の順序で、直前に受 信したファックスが最初に印刷され ます。
- 4. メモリ内のファクスの再印刷を中止 する場合は、 X (キャンセル) をタッ チします。

### **レポートとログの操作**

何種類かのファクス レポートを印刷でき ます。

- ファクスの確認ページ
- ファクス ログ
- ファクス送信レポートの画像
- その他のレポート

これらのレポートには、プリンターに関す る重要なシステム情報が記載されていま す。

**注意:**発着信履歴は、プリンターの

コントロール パネルのディスプレイ からも見ることができます。発着信 履歴を表示するには、[ファクス] をタ ッチし、 (発着信履歴) をタッチし ます。ただし、このリストは印刷で きません。

レポートを印刷するには

- 1. 右矢印▶をタッチし、セットアップ 3. をタッチします。
- 2. ファクス設定、下矢印▼の順にタッ チして、**ファクス レポート** をタッチ します。
- ファクス ログを消去するには
- **注意:**ファクス ログを消去すると、 メモリに保存されているすべてのフ ァクスが削除されます。

印刷するファクス レポートを選択し て、OK をタッチします。

- 1. 右矢印 → をタッチし、セットアップ をタッチします。
- 2. **ツール** をタッチします。
- 3. 下矢印▼をタッチして、ファクス ロ **グの消去** を選択します。

# <span id="page-50-0"></span>ファクスおよびデジタル電話サービス

電話会社の多くは、次のようなデジタル電 話サービスをお客様に提供しています。

- DSL:電話会社を通じてデジタル加 入者線 (DSL) を利用。(DSL は、国/ 地域によっては ADSL と呼ばれてい ます)。
- PBX:構内交換機 (PBX) システム。
- ISDN:ISDN (総合デジタル通信網) システム。
- FoIP: インターネットを使用するこ とで、プリンターを使用してファク スの送受信ができる低コストの電話 サービス。この方法は FoIP (Fax over Internet Protocol) と呼ばれていま す。詳細については、ユーザー ガ イドを参照してください。

HP プリンターは、従来のアナログ電話サ ービス専用に設計されています。プリンタ ーをデジタル電話環境 (DSL/ADSL、PBX、 ISDN など) で使用する場合、プリンターを ファクスの送受信用に設定するときに、デ ジタルからアナログへのフィルターまたは コンバーターを使用する必要があります。

**注意:**すべてのデジタル環境で、ま ■ たはデジタルからアナログへのコン バーターの使用により、プリンター とすべてのデジタル サービス回線ま たはプロバイダーとの互換性を確保 できると保証することはできませ ん。電話会社提供の回線サービスに 基づく正しい設定オプションについ て、電話会社に直接お問い合わせに なることをお勧めします。

# <span id="page-51-0"></span>3. ワイヤレス (802.11) 通信の設定

プリンターを既存のワイヤレ **注意:**ワイヤレス通信をセットアップ  $((q)$ ス (802.11) ネットワークに接 する前に、プリンターのハードウェア 続できます。プリンターを接 がセットアップされていることを確認 続するには、次の手順を記載 します。詳細については、プリンター に付属の設定用ポスターを参照してく された順番で実行します。 ださい。

## **ネットワーク名とパスキーとは何ですか**?

ソフトウェアをインストールする際に、 ネットワーク名 (SSID とも呼ぶ) とセキ ュリティ パスキーを入力するように求 められます。

- ネットワーク名は、ワイヤレスネッ トワークの名前です。
- セキュリティ パスキーは、他人が許 可なしにワイヤレス ネットワークに 接続するのを防ぐためのものです。 必要なセキュリティのレベルに応じ て、ワイヤレス ネットワークでは WPA キーまたは WEP パスフレーズ を使用できます。

ワイヤレス ネットワークをセットアッ プしてからネットワーク名またはセキュ リティ パスキーを変更していない場合 は、ワイヤレス ルーターの背面または 側面にこれらの情報が記載されている場 合があります。

また、Windows コンピューターを使用 している場合、HP では Wireless

Network Assistant という Web ベースの ツールを用意しています。これを使用す れば、いくつかのシステムではこの情報 を簡単に入手することができます。この ツールを使用するには、[www.hp.com/](www.hp.com/go/networksetup) [go/networksetup](www.hp.com/go/networksetup) にアクセスしてくださ い。(このツールは現時点では英語版の みです。)

ネットワーク名またはセキュリティ パ スキーがわからない場合や思い出せない 場合は、コンピューターまたはワイヤレ ス ルーターに付属するドキュメントを 参照してください。それでもこの情報が 見つからない場合は、ネットワーク管理 者またはワイヤレス ネットワークを設 定した人物に連絡してください。

ネットワーク接続タイプ、ネットワーク 名、WEP キー/WPA パスフレーズの詳 細については、ユーザー ガイドを参照 してください。

**ワイヤレス ルーターなしでの接続**

ワイヤレス ルーター (Linksys ワイヤレス ルーターや Apple AirMac ベース ステー ション) を使用しない場合でも、ワイヤレス接続 (「コンピューター間」または 「アド ホック」ワイヤレス接続とも呼ばれる) によって直接プリンターをコンピュ ーターに接続できます。

詳細については、ユーザー ガイドを参照してください。

### **ステップ** 1**:プリンターをワイヤレス ネットワークに接続します。**

- 1. プリンターのコントロール パネル **で、右矢印▶をタッチして、ネット ワーク**を選択します。
- 2. **ワイヤレス** をタッチして、**ワイヤレ ス セットアップ ウィザード** をタッチ し、OK をタッチします。
- 3. 画面の指示に従って、セットアップ を完了します。
- **注意:**ワイヤレス セットアップ ウィ ザードの実行時に問題が発生した場 合、59[ページの「ワイヤレス](#page-60-1)(802.11) [セットアップの問題」](#page-60-1)を参照してく ださい。
- **ステップ** 2**:プリンターのソフトウェアのインストール**

ご使用のオペレーティング システム用の 説明に従ってください。

Windows

- 1. 開いているドキュメントがあれば保 存します。コンピューターで実行中 のアプリケーションをすべて終了し ます。
- 2. HP ソフトウェア CD をコンピュータ ーに挿入します。

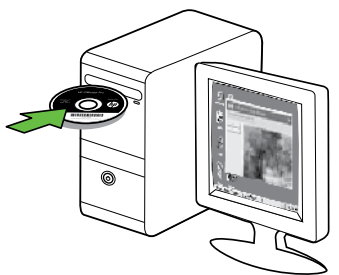

- 3. **ネットワーク** (Ethernet/**ワイヤレス**) を選択し、画面の指示に従います。
- **注意:**インストール時にコンピュー ター上のファイアウォール ソフトウ ェアにメッセージが表示されたら、 メッセージの「always permit/allow」 オプションを選択します。このオプ ションを選択すると、お使いのコン ピューターにソフトウェアを正常に インストールできます。

Mac OS

- ーに挿入します。
- 1. HP ソフトウェア CD をコンピュータ 2. ソフトウェア CD の HP インストーラ ー アイコンをダブルクリックし、画 面の指示に従います。

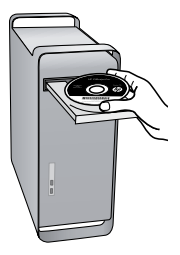

## **ステップ** 3**:ワイヤレス接続のテスト**

プリンターのワイヤレス接続に関する情報 を記載するワイヤレス テスト ページを印 刷します。ワイヤレス テスト ページに は、プリンターの状態、MAC アドレ ス、IP アドレスに関する情報が記載されて います。プリンターをネットワークに接続 している場合、このテスト ページには、 ネットワーク設定についての詳細が表示さ れます。

- 1. 右矢印 をタッチし、ネットワーク をタッチします。
- 2. **ワイヤレス** をタッチして、**ワイヤレ ス ネットワーク テスト** を選択しま す。

### **接続方法を変更する**

HP ソフトウェアをすでにインストール し、USB、Ethernet、またはワイヤレス接 続を使用して本プリンターを接続している 場合は、いつでも別の接続に変更できま す。

**注意:**ワイヤレス接続に変更する場 合、Ethernet ケーブルが接続されてい ないことを確認します。Ethernet ケー ブルを接続すると、プリンターのワ イヤレス機能はオフになります。

ご使用のオペレーティング システム用の 説明に従ってください。

#### Windows

- 1. コンピューターのデスクトップで、 **スタート** をクリックし、**プログラム** または **すべてのプログラム** を選択し ます。次に、HP をクリックし、プリ ンター名を選択して、**新しいプリン ターの接続** をクリックします。
- 2. 画面上の指示に従って操作してくだ さい。

Mac OS X

- 1. Dock で [HP Utility] アイコンをクリッ クします。
- <del>|???</del>y> **注意:**アイコンが Dock に表示されな<br>|プロハ<sub>世</sub>ムル
- い場合は、メニュー バー右側の [スポ ット ライト] アイコンをクリックし て、ボックスに「HP Utility」と入 力し、[HP Utility] エントリをクリック します。
- 2. ツールバーで[アプリケーション] アイ コンをクリックします。
- 3. HP **セットアップ アシスタント** をダブ ルクリックして、画面に表示される 指示に従います。

# <span id="page-55-0"></span>4. セットアップの問題の解決

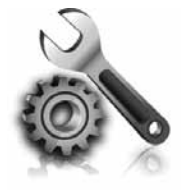

以下のセクションでは、 プリンターのセットアッ プで発生する可能性があ る問題に関する情報を記 します。

さらに詳細な情報が必要な場合は、ユーザ ー ガイド (ソフトウェアのインストール後 にコンピューター上で利用可能) をご覧く ださい。

# <span id="page-55-1"></span>プリンターのセットアップの問題

- プリンタの外部および内部からすべ ての梱包材や梱包用テープが取り外 されていることを確認します。
- A4 またはレター サイズ (8.5x11イン チ) の未使用の白い普通紙がプリンタ ーにセットされていることを確認し ます。
- 使用しているコードやケーブル (USB ケーブルや Ethernet ケーブル) が良好 な状態であることを確認します。
- (電源) ランプが点灯しており、 点滅していないことを確認します。 プリンターを最初にオンにすると、

使用できる状態になるまでおよそ 45 秒間かかります。

- プリンターにホーム画面が表示さ れ、プリンターのコントロール パネ ルの他のランプが点灯または点滅し ていないことを確認します。
- 電源コードと電源アダプターがしっ かりと接続され、電源が正常に動作 していることを確認します。
- 用紙がトレイに正しくセットされて いて、紙詰まりがないことを確認し ます。
- ラッチとカバーがすべて完全に閉じ ていることを確認します。

# ソフトウェアのインストールに関する問題

- ソフトウェアをインストールする前 に、それ以外のプログラムがすべて 終了していることを確認します。
- 入力した CD ドライブへのパスが認識 されない場合は、正しいドライブ名 を指定していることを確認します。
- コンピューターが CD ドライブの HP ソフトウェア CD を認識できない場合 は、HP ソフトウェア CD が破損して

いないかどうか調べます。HP ソフト ウェアは、HP Web サイト [\(www.hp.com/support](www.hp.com/support)) からダウンロ ードすることもできます。

• Windows コンピューターを使用して いて、USB ケーブルで接続している 場合、USB ドライバがオフになって いないことを Windows デバイス マネ ージャーで確認します。

# <span id="page-56-0"></span>ファクスのセットアップの問題

このセクションでは、プリンターでファク スをセットアップする際に発生する可能性 がある問題を解決するための情報を記しま す。

**注意:**ファクスを使用するためにプ リンターが正しく設定されていない 場合、ファクスの送受信時に問題が 発生する可能性があります。

ファクスに問題が発生したときには、ファ クス テスト レポートを印刷してプリンタ ーのステータスを確認できます。ファクス を使用するためにプリンターが正しく設定 されていないと、テストに失敗します。 ファクスを使用するためにプリンターを設 定したら、このテストを実行してくださ い。詳細については、41[ページの「ステッ](#page-42-1) プ 2[:ファクスの設定をテストする」に](#page-42-1)進 みます。

## **ステップ** 1**:ファクス テストの実行**

プリンターの状態を確認し、ファクスを使 用できるようにプリンターが正しくセット アップされていることを確認するために、 ファクス セットアップをテストします。 詳細については、37[ページの「ファクスの](#page-38-1) [セットアップと使用」](#page-38-1)を参照してくださ い。

**ヒント:**ファクス通信エラーが発生 し、エラー コードが記載されている 場合は、HP のサポート Web サイト [\(www.hp.com/support](www.hp.com/support)) でエラー コー ドの意味を調べることができます。 お住まいの国/地域を選択し、[検索] ボックスに「ファクス エラー コー ド」と入力します。

ファクス テストに記載された情報を参照 しても問題が解決しないときは、ステップ 2 に進んでください。

#### **ステップ** 2**:可能性のある問題のリストのチェック**

ファクス テストを実行してもファクスの セットアップに問題がある場合は、次の可 能性のある問題と解決法のリストをチェッ クしてください。

日 本 語

## **プリンターでファクスの送受信ができない**

- 必ずプリンターに付属している電話 コードまたはアダプターを使用して ください。(付属の電話コードまた はアダプターを使用しないと、ディ スプレイに常に「受話器が外れてい ます」と表示される可能性がありま す。)
- プリンターと同じ電話回線の他の機 器が使用中である可能性がありま す。内線電話 (同じ電話回線上にあ るがプリンターには接続されていな い電話) や他の機器などが使用され ていないこと、また受話器が外れて いないことを確認してください。内 線電話の受話器が外れている場合 や、コンピューターのモデムを経由 して電子メールの送信やインターネ ットへのアクセスを実行している場 合、ファクス機能は使用できませ  $\mathcal{L}_{\alpha}$
- 電話スプリッターを使用している と、ファクスの問題の原因になる場 合があります。プリンターを壁側の モジュラー ジャックに直接接続し てみてください。
- 電話コードの一方の端を壁側のモジ ュラー ジャックに、もう一方の端 をプリンターの背面の「1-LINE」と 書かれているポートに接続します。
- 正常な電話機を壁側のモジュラー ジャックに直接接続して、ダイヤル トーンを確認します。ダイヤル ト ーンが聞こえない場合、電話会社に 連絡して、回線の検査を依頼してく ださい。
- プリンターをアナログ回線に接続し ていることを確認します。それ以外 の場合、ファクスの送受信はできま せん。電話回線がデジタルであるか どうかを確認するには、回線に通常

のアナログ電話を接続して発信音を 聞きます。通常のダイヤル音が聞こ えない場合は、デジタル電話用に設 定された電話回線の場合がありま す。プリンターをアナログ回線に接 続し、ファクスの送受信を試しま す。

- 電話回線の接続ノイズが発生してい る可能性があります。電話回線の音 質が悪い (ノイズがある) と、ファク スの使用時に問題が発生することが あります。電話を壁側のモジュラー ジャックに接続し、静電ノイズなど のノイズに注意して、電話線の音質 をチェックしてください。ノイズが 聞こえたら、エラー補正モード (ECM) をオフにして、もう一度ファ クスしてみてください。
- DSL/ADSL サービスを使用している 場合は、DSL/ADSL フィルターが接 続されていることを確認します。 フィルターが接続されていないと、 ファクスを使用することができませ ん。
- PBX (構内交換機) または ISDN コン バーター/ターミナル アダプターを 使用している場合は、プリンターが 正しいポートに接続され、ターミナ ル アダプターがお住まいの国また は地域に適した種類のスイッチに設 定されていることを確認してくださ い。
- FoIP (fax over Internet Protocol) サー ビスを使用しています。接続速度を 落としてみてください。これでも問 題が解決できない場合は、FoIP サー ビス サポート部門にお問い合わせ ください。

## **プリンターでファクスを送信できるが受信できない**

- 着信識別サービスを使用していない 場合は、プリンターの [着信識別] 機 能が [すべての呼び出し音] になって いることを確認します。
- 自動応答がオフに設定されている か、ファクスと同じ電話回線でボイ スメール サービスを契約している 場合は、ファクスを手動でしか受信 できません。
- プリンターと同じ電話回線上にコン ピューター モデムがある場合は、 モデムに付属のソフトウェアが、フ ァクスを自動受信するような設定に なっていないことを確認してくださ い。
- プリンターと同じ電話回線上に留守 番電話がある場合は:
	- 留守番電話が正常に動作しているこ とを確認します。
	- プリンターが自動的にファクスを受 信するように設定されていることを 確認します。
- 応答呼び出し回数 設定を留守番電 話よりも多い回数に設定しているこ とを確認します。
- 留守番電話の接続を解除し、ファク スを受信してみます。
- 約 10 秒の長さのメッセージを録音 します。メッセージを録音するとき には、低い音量で、ゆっくりと話し てください。音声メッセージの後、 沈黙した状態で 5 秒以上録音を続け ます。
- 同じ電話回線を使用している他の機 器がファクス テスト失敗の原因と なっている可能性があります。他の デバイスの接続を切断し、もう一度 テストを実行します。[ダイヤルト ーン検出テスト] に合格した場合、 1つ以上の機器が問題の原因である 可能性があります。どの機器が問題 の原因であるかわかるまで、機器を 一度に1つずつ戻し、そのつどテス トを再実行します。

## **プリンターでファクスを受信できるが送信できない**

• プリンターのダイヤルする速度が速 すぎるか、またはダイヤルの間隔が 短すぎます。たとえば、9をダイア ルし、外線へアクセスする必要があ る場合、以下のようにポーズを挿入 してみてください。9-XXX-XXXX (XXX-XXXX は送信するファクス番号 です)。ポーズを入力するには、 \* をタッチし、ダッシュ (-) を選択し ます。プリンターに直接接続された 電話から手動でファクスを送信する 際に問題が発生した場合で、お住ま いの国/地域が次の中にある場合 は、ファクス送信に電話機のキーパ ッドを使用する必要があります。

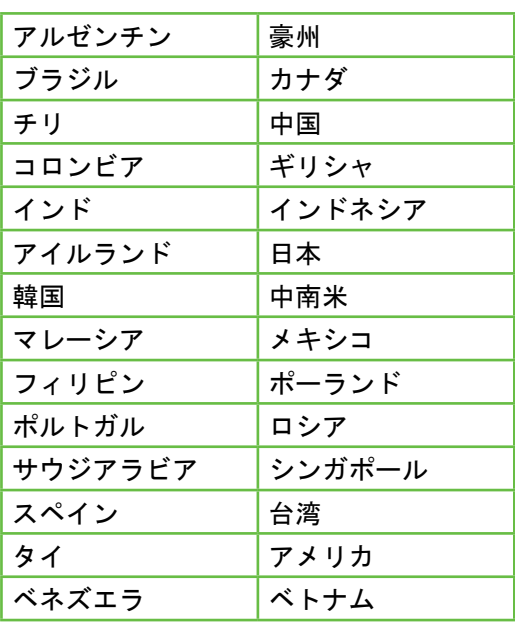

# <span id="page-60-1"></span><span id="page-60-0"></span>ワイヤレス (802.11) セットアップの問題

このセクションでは、プリンターをワイヤ レス ネットワークに接続する際に発生す る可能性がある問題を解決するための情報 を記します。

以下の手順を記載された順番に試してくだ さい。

**注意:**それでも問題が解決しない場

■ 合は、ユーザー ガイド (ソフトウェア のインストール後にコンピューター 上で使用可能) の問題解決情報を参照 してください。

**問題が解決したら…**

問題を解決してプリンターをワイヤ レス ネットワークに接続した後に、 オペレーティング システムで次の手 順を実行します。

#### **Windows**

コンピューターに HP ソフトウェア CD を挿入し、ソフトウェア インス トール プログラムをもう一度実行し ます。

#### Mac OS

Dock にある [HP Utility] を開きま す。(HP Utilityはコンピューターの Applications フォルダー内の Hewlett-Packard フォルダーにもあります。) ツール バーの **アプリケーション** ア イコンをクリックし、HP **セットアッ プ アシスタント** をダブルクリック し、画面上の指示に従います。

### **ステップ** 1**:ワイヤレス** (802.11) **のランプがオンになっていることを確 認します。**

プリンターのコントロール パネルの青い ランプが点灯していない場合、ワイヤレス 機能がオンになっていない可能性がありま す。

ワイヤレス設定をオンにするには、次の手 順に従ってください。

- HP Officejet Pro 8500A (A910a-f)**:** [ホーム] 画面で右矢印をタッチし▶、 **セットアップ**、**ネットワーク**、**ワイ ヤレス**、**ワイヤレス通信**、**オン**の順 にタッチします。
- HP OfficeJet Pro 8500A (A910g-z)**:** [ホーム] 画面で右矢印をタッチし▶、 **ネットワーク**、**ワイヤレス**、**ワイヤ レス通信**、**オン**>オンの順にタッチし ます。
- **ヒント:**モデル番号は、プリンター
- の内部、インク カートリッジの近く にあるラベルに記載されています。

## **ステップ** 2**:ワイヤレス シグナルの強度の確認**

ワイヤレス ネットワークまたはコンピュ ーターのシグナル強度が弱い場合、または ワイヤレス ネットワーク上で干渉が発生 している場合、プリンターがシグナルを検 出できない場合があります。

ワイヤレス シグナルの強度を確認するに は、プリンターのコントロール パネルか らワイヤレス ネットワーク テストを実行 します。(詳細については、60[ページの「ス](#page-61-0) テップ 4[:ワイヤレス](#page-61-0) ネットワーク テス [トの実行」を](#page-61-0)参照してください。)

ワイヤレス ネットワーク テストでシグナ ルが弱いことが示されている場合、プリン ターをワイヤレス ルータの近くに移動し てください。

**干渉の低減**

以下のヒントは、ワイヤレス ネット ワークでのノイズの発生を減少する のに役立ちます。

- 無線シグナルを混乱させる原因 となることがあるため、ワイヤ レス デバイスをファイル キャビ ネットなどの大きな金属性の物 体や電子レンジやコードレス電 話などそれ以外の電磁デバイス から離しておきます。
- 大きな石造構造やそれ以外の建 築構造は無線波を吸収してシグ ナル強度を弱めることがあるた め、ワイヤレス デバイスをこれ らの構造から離しておきます。

#### **ステップ** 3**:ワイヤレス ネットワークのコンポーネントの再起動**

ルーターおよびプリンターの電源をオフに してから、ルーターの電源をオンにし、次 にプリンターの電源をオンにします。

まだ接続できない場合は、ルーター、プリ ンター、およびコンピューターをオフにし てから、ルーター、プリンター、コンピュ ーターの順に電源をオンにします。

電源を再投入することで、ネットワーク通 信が回復する場合があります。

#### <span id="page-61-0"></span>**ステップ** 4**:ワイヤレス ネットワーク テストの実行**

ワイヤレス ネットワークの問題の場合、 プリンターのコントロール パネルからワ イヤレス テストを実行します。

- 1. 右矢印 → をタッチし、ネットワーク をタッチします。
- 2. **ワイヤレス** をタッチして、**ワイヤレ ス ネットワーク テスト** を選択しま す。

問題が検出された場合、問題解決に役立つ 推奨する解決方法がレポートに記載されま す。

# <span id="page-62-0"></span>5. 組み込み Web サーバ (EWS) の 使用

プリンターがネットワークに接続されてい る場合、「組み込み Web サーバー」 (EWS) を使用して、コンピューターの Web ブラウザーから、ステータス情報の 表示とネットワーク設定の変更を行えま す。コンピューターに特殊なソフトウェア のインストールや設定は必要ありません。

**注意:**インターネットに接続しなく ても、EWS を開いて使用できます。 ただし、一部の機能は使用できませ  $\mathcal{L}_{\mathcal{L}}$ 

EWS の詳細については、ユーザー ガイド (ソフトウェアのインストール後にコンピ ューター上で利用可能) をご覧ください。

#### EWS を開くには

- 1. プリンターの IP アドレスの取得 IP ア ドレスは、ネットワーク設定ページ に表示されています。
	- a. トレイに用紙をセットします。
	- **b. 右矢印をタッチし▶、セットア ップ**、**レポート**、**ネットワーク 設定ページ**の順にタッチしま す。
- 2. コンピューターでサポートされてい る Web ブラウザーで、デバイスに割 り当てられている IP アドレスまたは ホスト名を入力します。

例えば、IP アドレスが 123.123.123.123 の場合、以下のアドレスを Web ブラウザ ーに入力します。

「http://123.123.123.123」

**ヒント:**EWS を開いた後、お気に入 りに保存すると、すばやく戻ること ができます。

# <span id="page-63-0"></span>Hewlett-Packard 限定保証条項

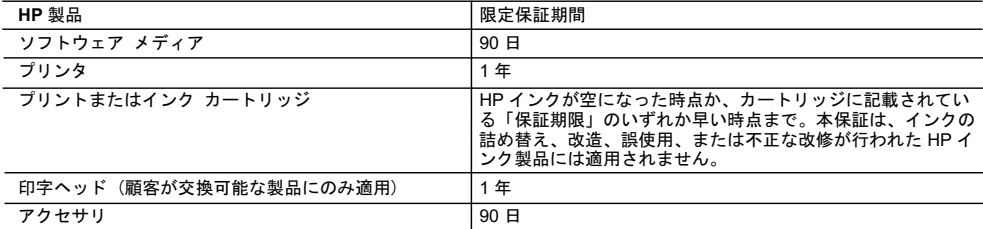

#### A. 限定保証の有効範囲

- 1. Hewlett-Packard (以下 HP) は、ご購入日から上記の指定期間中、設計上および製造上の不具合のないことを保証い たします。
- 2. HP のソフトウェア製品に関する保証は、プログラムの実行エラーのみに限定されています。HP は、製品操作によ って電磁波障害が引き起こされた場合は保証しません。
- 3. HP の限定保証は、製品の通常使用により発生した欠陥のみを対象とします。下記に起因する不具合を含むその他の 不具合には適用されません。
	- a. 不適切なメンテナンスや改修
	- b. 他社により提供またはサポートされているソフトウェア、部品、またはサプライ品の使用
	- c. 製品使用外の操作
	- d. 不正な改修や、誤使用
- 4. HP プリンタ製品に HP 製品以外のインク カートリッジやインクを詰め替えたカートリッジを使用した場合は、保証 の対象、または HP サポートの対象から外れます。ただし、プリンタの故障や損傷が HP 製以外の詰め替え用インク カートリッジの使用によって発生した場合は HP は標準時間と実費にて特定の故障または損傷を修理いたします
- 5. HP は、保証期間中に HP の保証対象となる製品の不良通知を受け取った場合、HP の判断に従って製品を修理また は交換するものとします。
- 6. HP の保証対象となる欠陥製品の修理や交換が適用範囲で行えない場合、HP は、欠陥通知を受け取ってからしかる べき期間内に購入代金返還を行います。
- 7. HP は、お客様が欠陥製品を HP へ返却するまでは、修理、交換、返金を行う義務はないものとします。
- 8. 交換製品は、新品、またはそれに類する製品で、機能的には少なくとも交換に出された製品と同等のものとします. 9. HP 製品は、パーツ、コンポーネントや素材を再利用して製造する場合がありますが、これらの性能は新しいものと 同等です
- 10. HP の限定保証は、HP 製品が販売されているすべての国と地域で有効とします。出張修理などの追加保証サービス 契約については、HP 製品販売国/地域における正規の HP サービス センタ、または正規輸入代理店までご相談くださ  $\mathsf{L}\mathsf{L}_\circ$
- B. 保証の限定
	- 国/地域の法律によって認められる範囲内で、当社および第三者の納入業者のいずれも、保証条件、製品品質、およ び特定の目的に関して本保証以外に明示的または黙示的に保証をすることはありません。
- C. 限定責任
	- 1. 国/地域の法律によって認められる範囲内で、本保証に規定された救済が、お客様のみに限定された唯一の救済にな ります。
- 2. 本保証に規定された義務を除いて、HP または第三者は、損傷について、直接的、間接的、特別、偶発的、必然的で<br>あるかどうか、あるいは、契約、不法行為、その他の法的理論に基づくかどうかに関わらず、またそのような損傷の 可能性を説明しているかどうかに関わらず、責任は負わないものとします。.
- D. 国/地域ごとの法律
	- 1. 本保証によって、お客様に特定の法的権利が付与されます。この権利は、米国およびカナダについては州ごとに、そ の他の国については国ごとに付与されることがあります。
- 2. この保証書の内容と国/地域の法律が整合しない場合、本保証書は地域の法律に合致するように修正されるものとし<br>ます。このような国/地域の法律の下で、一部の警告文と限定保証はお客様に適用されない場合があります。たとえ ぱ、米国の複数の州、また米国以外の政府 (カナダの州を含む) などでは、以下のとおりとなります。
	- a. 本保証書の警告文と限定保証を、お客様の法廷権利の制限からあらかじめ除外する場合があります (例:イギリス)。
	- b. その他に製造元が保証を認めないことや限定を設けることとについて規制すること。
	- c. お客様に追加の保証権利を提供すること、製造業者が責任を逃れられない暗黙の保証期間を規定すること、およ び暗黙の保証期間に対する限定を認めないこと。
	- 3. 本保証の条項は法律の及ぶ範囲内までとし、除外、制限、または修正などはしないものとします。また、義務づけら れた法的権利は、お客様への HP 製品の販売に適用されます。

© 2010 Hewlett-Packard Development Company, L.P.

www.hp.com

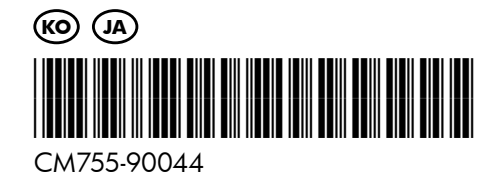